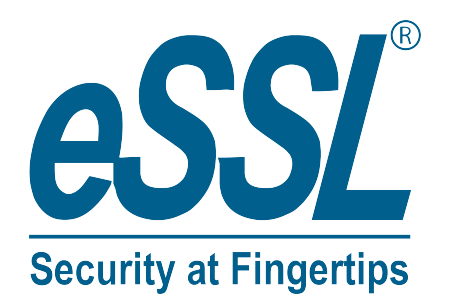

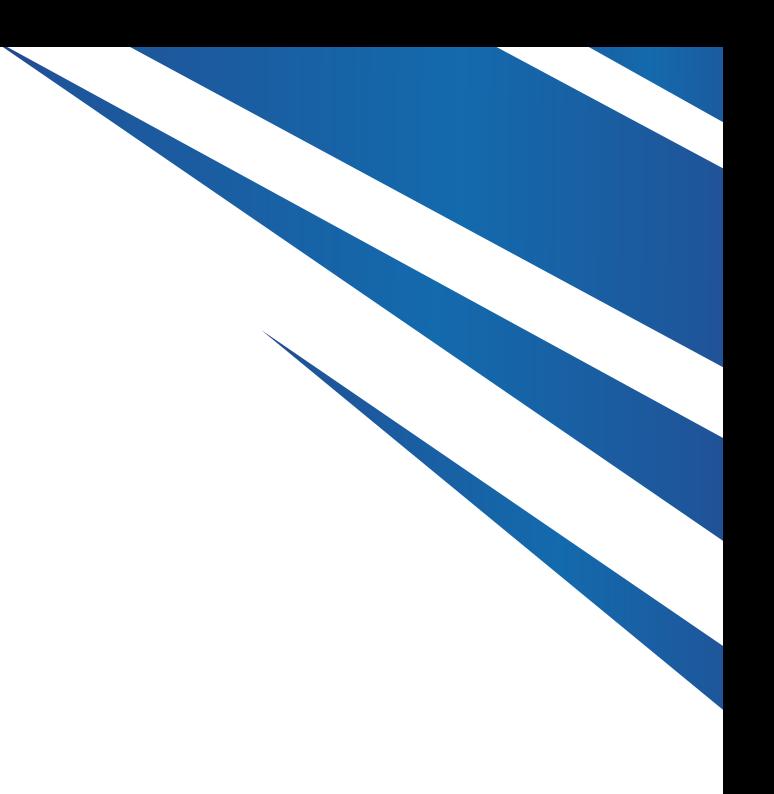

# **User Manual AI-Face-Mercury**

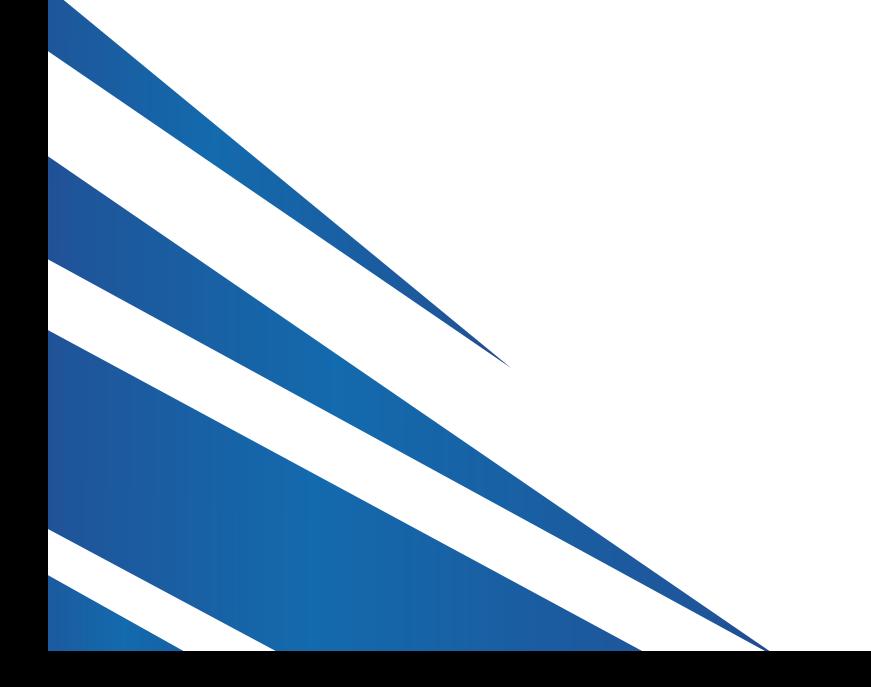

www.esslsecurity.com

### **Table of Contents**

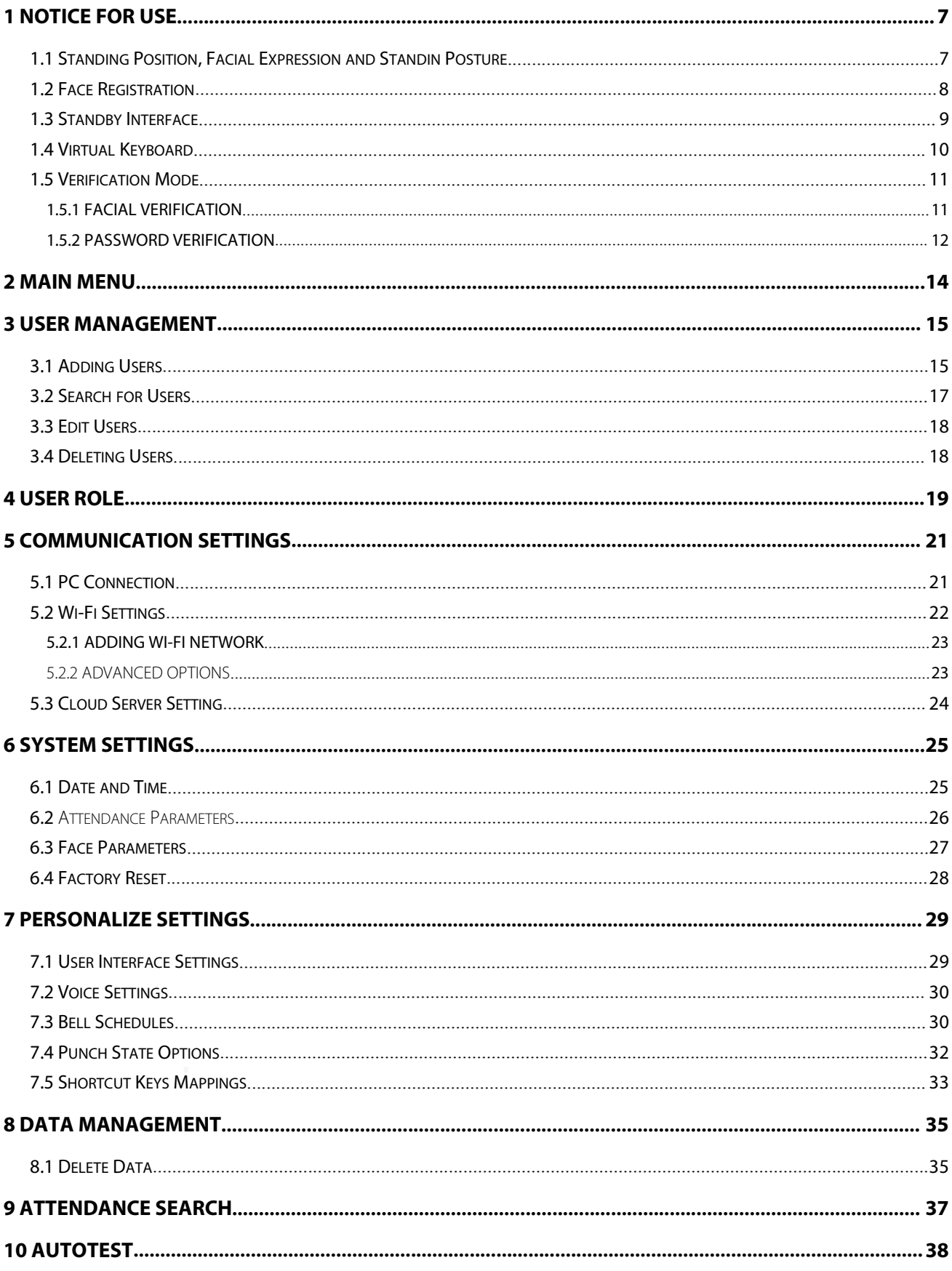

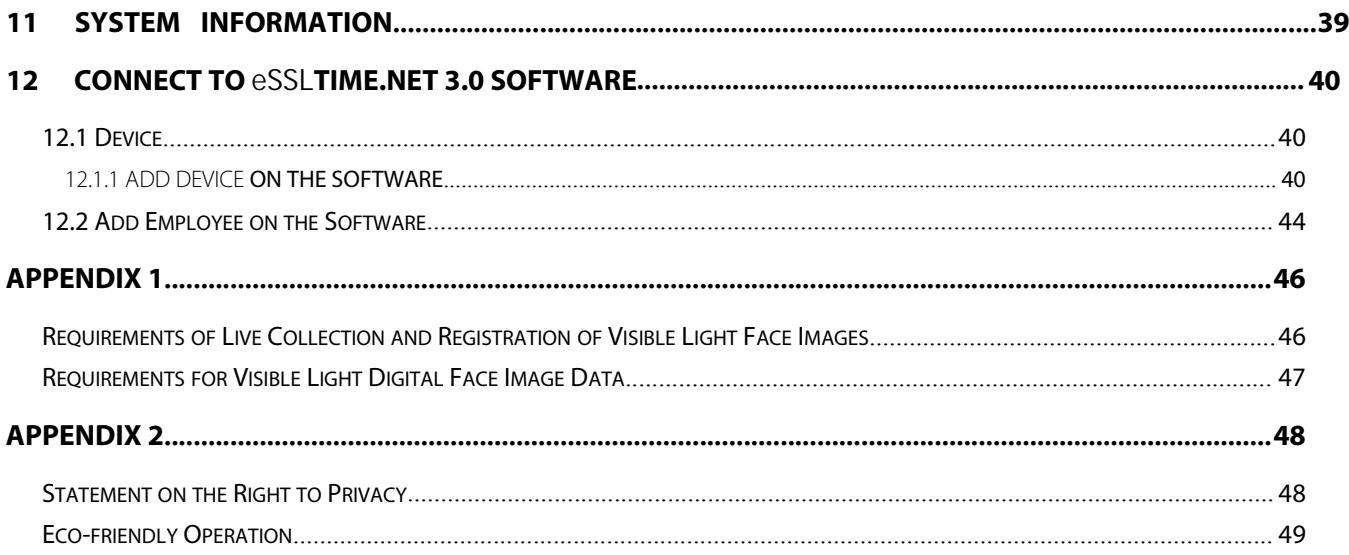

### **1 Notice for Use**

### **1.1 Standing Position, Facial Expression and Standin Posture**

#### **The recommended distance**

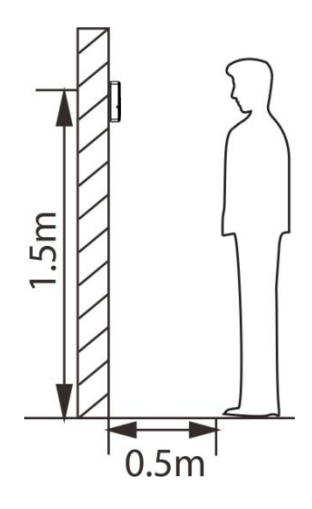

The distance between the device and a user whose height is within 1.55m-1.85m is recommended to be 1.5m. Users may slightly move forwards and backwards to improve the quality of facial images captured.

**Facial expression and standing posture**

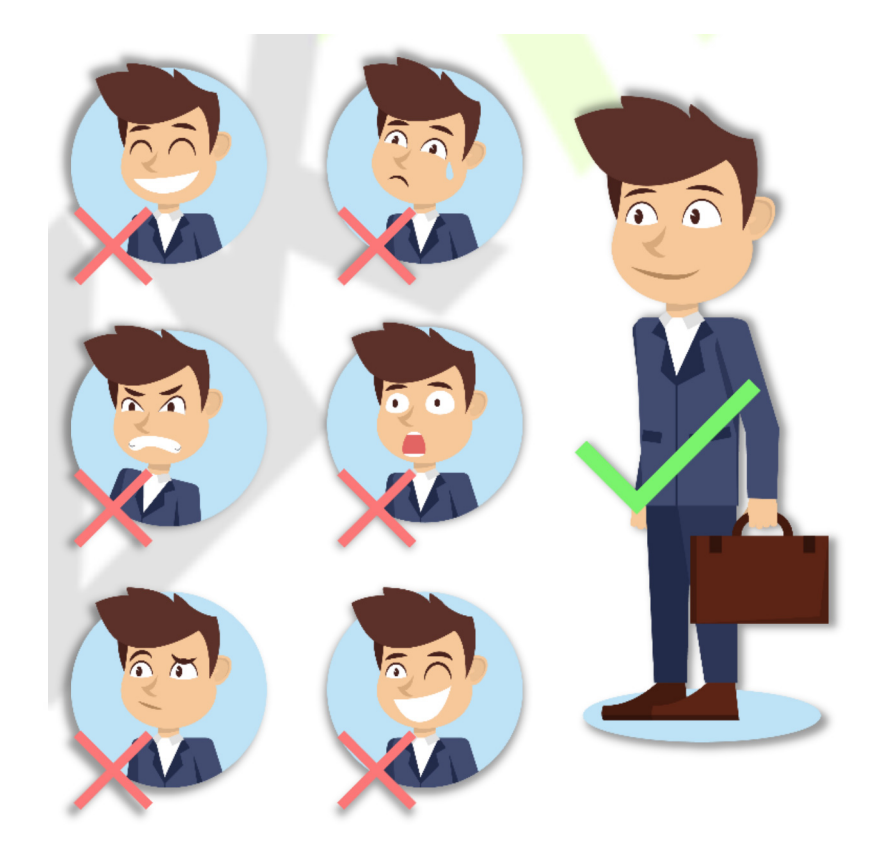

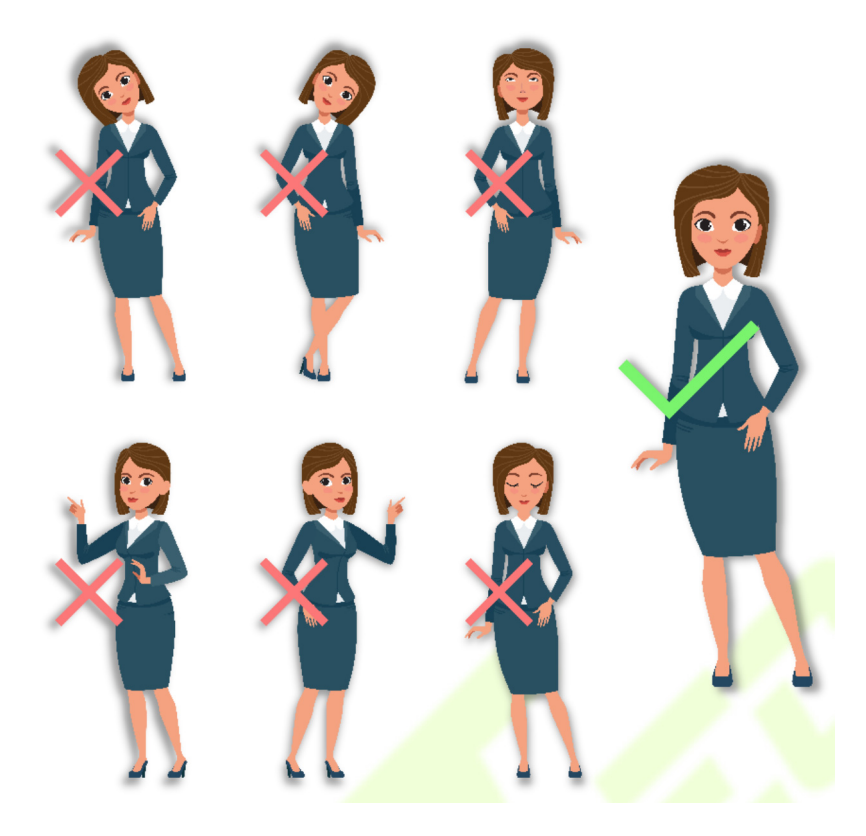

**Note:** During enrolment and verification, please remain natural facial expression and standing posture.

### **1.2 Face Registration**

Try to keep the face in the center of the screen during registration. Please face the camera and stay still during face registration. The page looks like this:

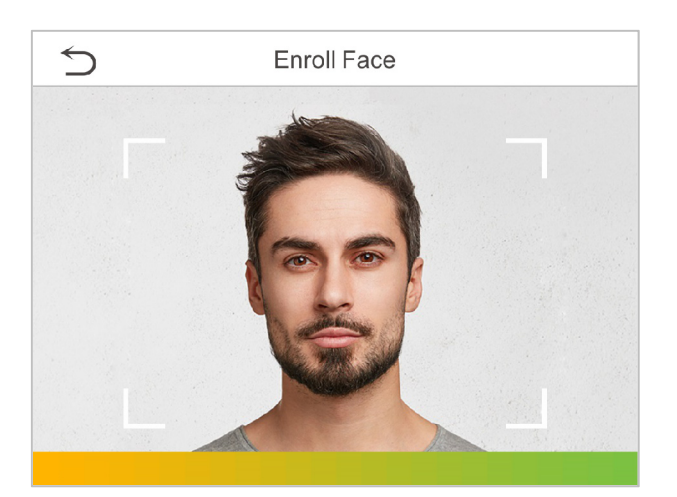

#### **Correct face registration and authentication method**

#### **Cautions for registering a face**

- \* When registering a face, maintain a distance of 40cm to 80cm between the device and the face.
- \* Be careful not to change the facial expression. (smiling face, drawn face, wink, etc.)
- $\cdot \cdot$  If you do not follow the instructions on the screen, the face registration may take longer ormay fail.
- Be careful not to cover the eyes or eyebrows.
- Do not wear hats, masks, sunglasses or eyeglasses.
- $\cdot \cdot$  Be careful not to display two faces on the screen. Register one person at a time.
- $\cdot \cdot$  It is recommended for a user wearing glasses to register both faces with and without glasses.

#### **Cautions for authenticating a face**

- $\cdot \cdot$  Ensure that the face appears inside the quideline displayed on the screen of the device.
- beerregistered, authenticate the face without glasses. If only the face with glasses has been registered, authenticate the face with the previously worn glasses again.  $\cdot \cdot$  If glasses have been changed, authentication may fail. If the face without glasses has
- $\cdot \cdot$  If a part of the face is covered with a hat, a mask, an eye patch, or sunglasses authentication may fail. Do not cover the face, allow the device to recognize both the eyebrows and the face.

### **1.3 Standby Interface**

After connecting the power supply, enter the following standby interface:

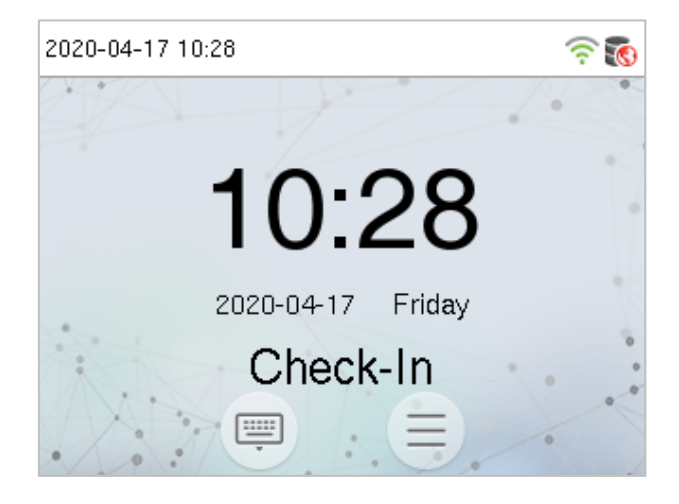

#### **Notes:**

- 1) Click to enter the User ID input interface.
- the super administrator, it requires the super administrator's verification before entering the menu operation. For the security of the device, it is recommended to register super administrator the first time you use the device. 2) When there is no super administrator set in the device, click  $\Xi$  to enter the menu. After setting
- 3)  $\bigstar$  The switch of punch state can be done directly by using the screen shortcut keys. Click anywhere on the screen without icons, and six shortcut keys appear, as shown in the figure below:

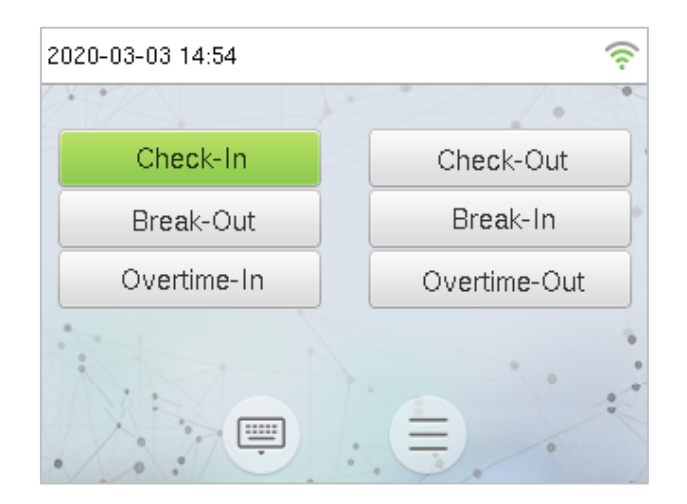

Press the corresponding shortcut key to select the current punch state, which is shown in green. Please refer to "7.5 Shortcut Key Mappings" below for the specific operation method.

### **1.4 Virtual Keyboard**

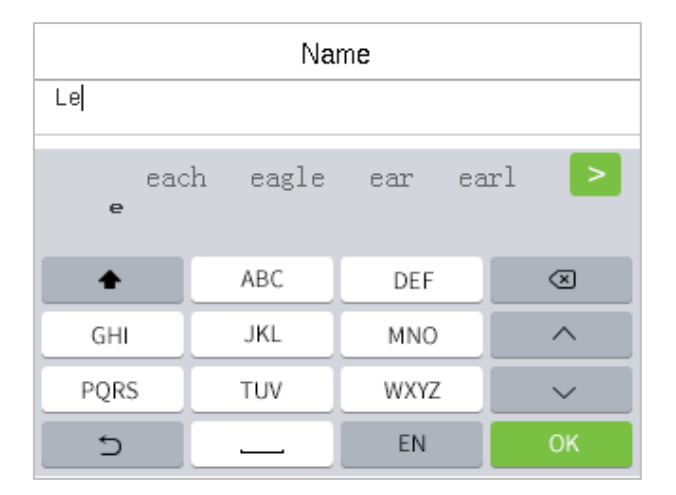

**Note:** The device supports the input of English, numbers and symbols. Click [**En**] to switch to English keyboard. Press [**123**] to switch to the numeric and symbolic keyboard, and click [**ABC**] to return to the alphabetic keyboard. Click the input box, virtual keyboard appears. Click [**ESC**] to exit the input.

### **1.5 Verification Mode**

#### **1.5.1 Facial Verification**

#### **1:N Facial Verification**

Compare the acquired facial images with all face data registered in the device. The following is the pop-up prompt box of comparison result.

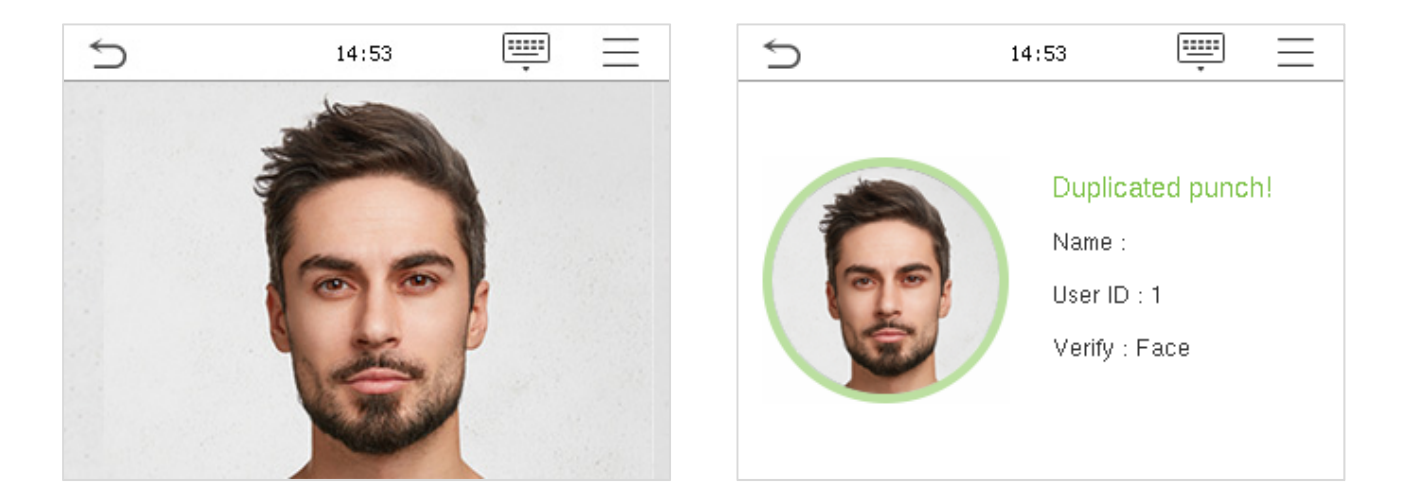

#### **1:1 Facial Verification**

Compare the face captured by the camera with the facial template related to the entered user ID.

Press on the main interface and enter the 1:1 facial verification mode.

Enter the user ID and click **OK**.

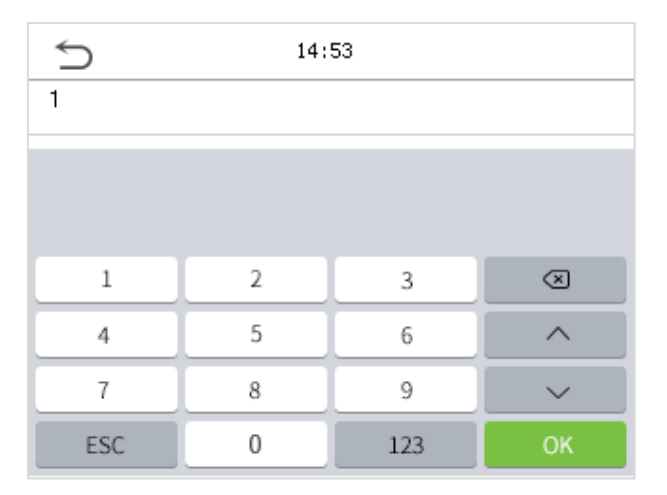

If an employee registers palm and password in addition to face, the following screen will appear. Select the

icon to enter face verification mode.

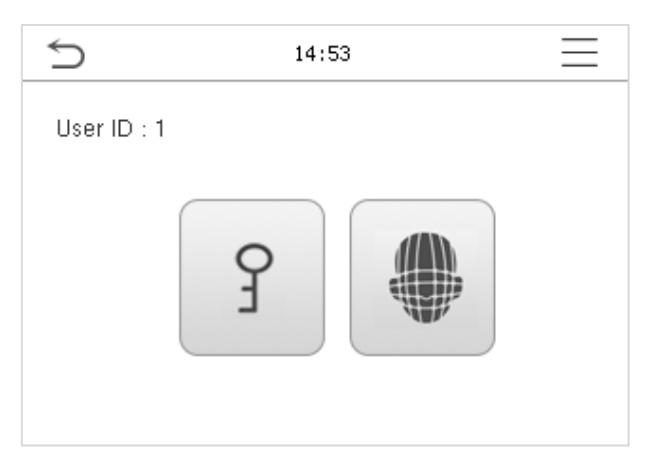

After successful verification, the prompt box "successfully verified" will appear.

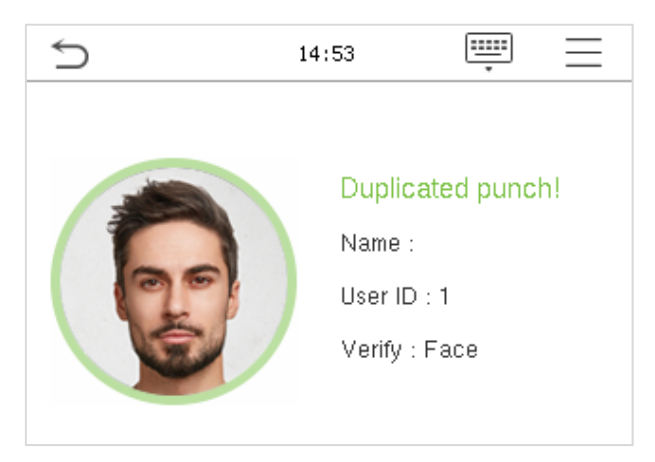

If the verification is failed, it will prompts "Please adjust your position!".

#### **1.5.2 Password Verification**

Compare the entered password with the registered User ID and password.

Click the button on the main screen to enter the 1:1 password verification mode.

1. Input the user ID and press **OK**.

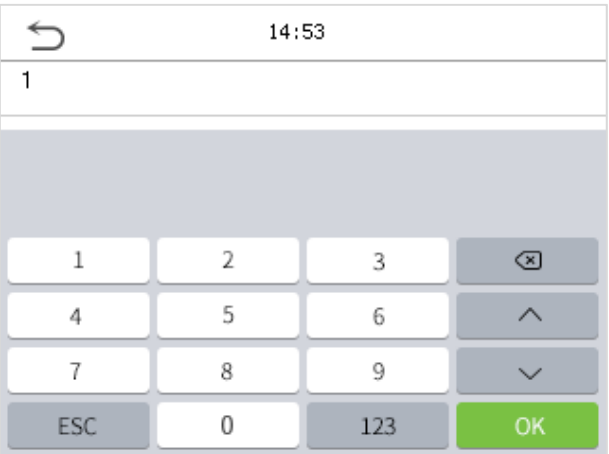

If an employee registers palm and face in addition to password, the following screen will appear. Select the

 $\int$  icon to enter password verification mode.

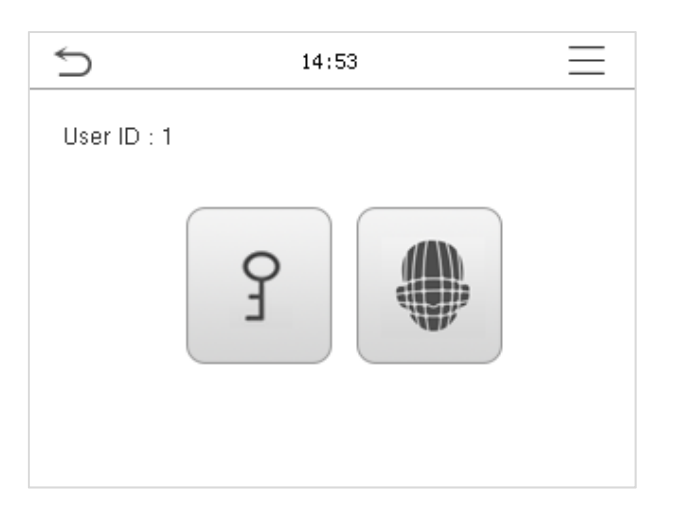

2. Input the password and press **OK**.

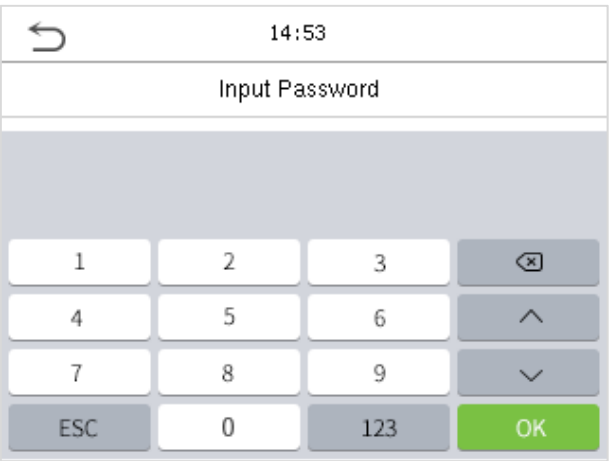

#### **Verification is successful:**

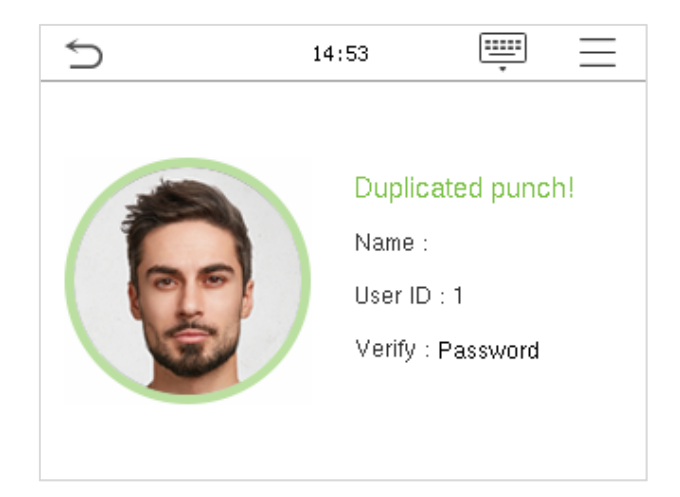

### **2 Main Menu**

 $P_{\text{ress}} \equiv \frac{1}{\sqrt{P_{\text{ness}}}}$  on the initial interface to enter the main menu, as shown below:

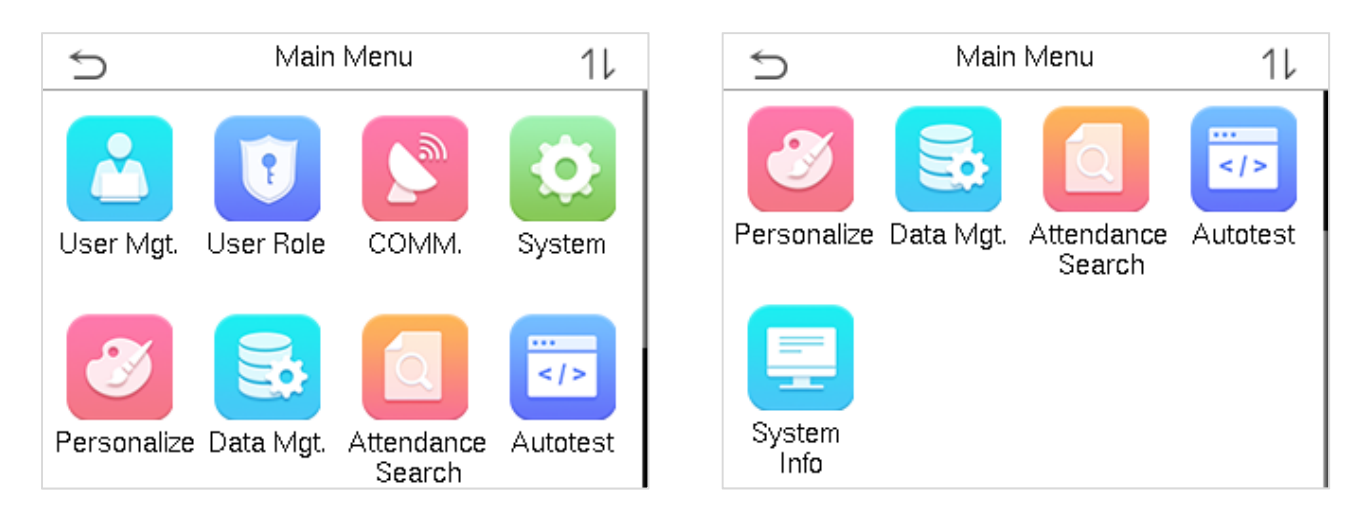

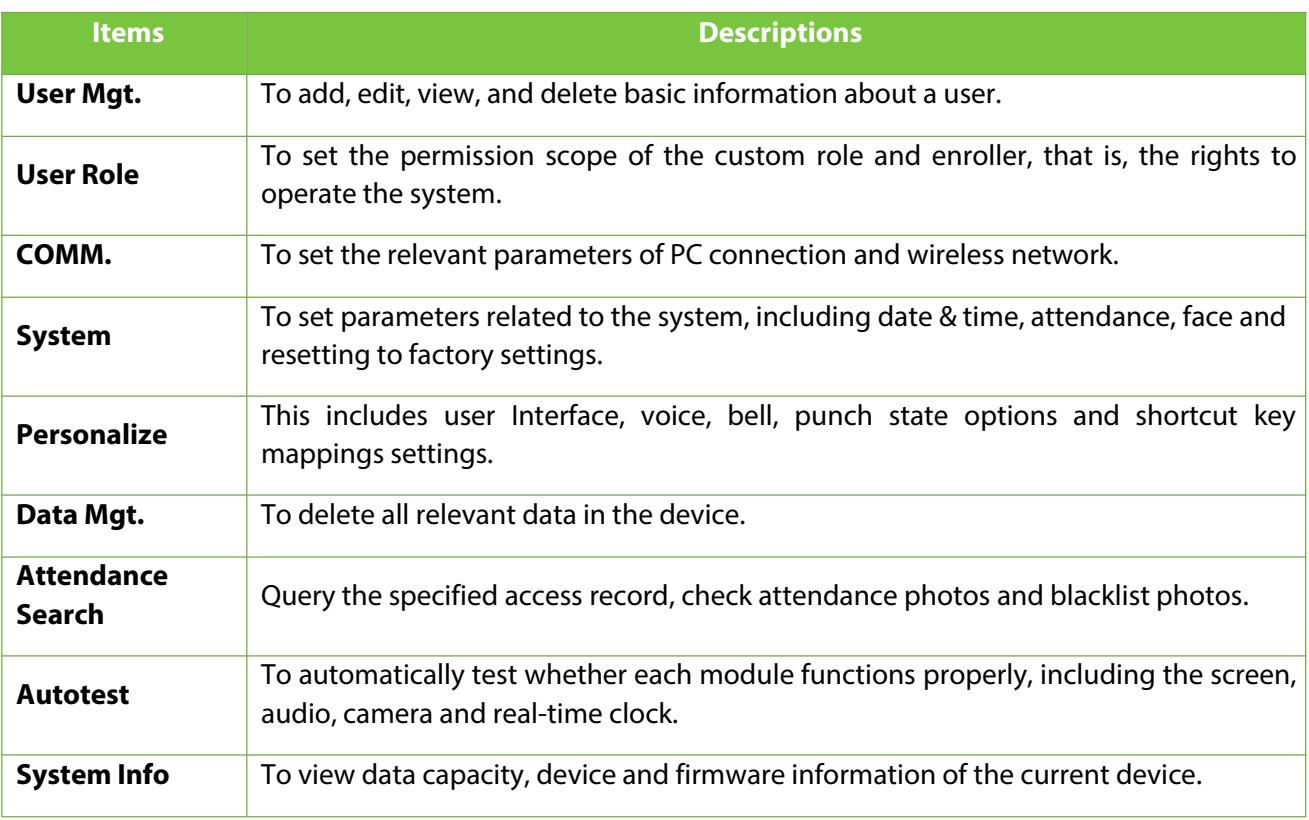

### **3 User Management**

### **3.1 Adding Users**

Click **User Mgt.** on the main menu.

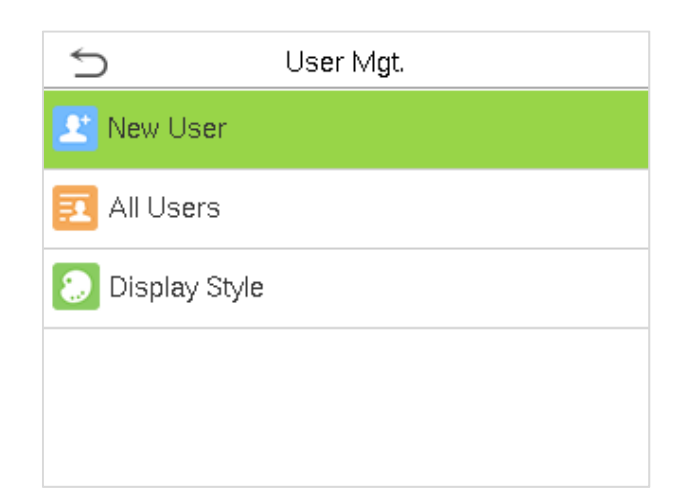

#### Click **New User.**

#### **Register a User ID and Name**

Enter the user ID and name.

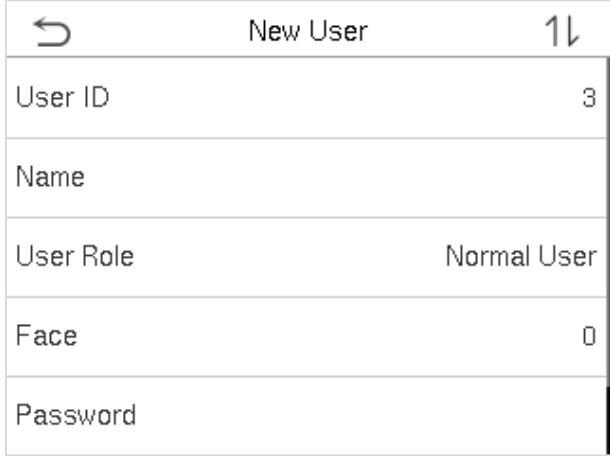

#### **Notes:**

- 1) A user name may contain 34 characters.
- 2) The user ID may contain 1-9 digits by default.
- 3) During the initial registration, you can modify your ID, which cannot be modified after registration.
- 4) If a message "Duplicated ID" pops up, you must choose another ID.

#### $\bullet$  Setting the User Role

There are two types of user accounts: the **normal user** and the **super admin**. If there is already a registered administrator, the normal users have no rights to manage the system and may only access authentication verifications. The administrator owns all management privileges. If a custom role is set, you can also select **user defined role** permissions for the user.

Click **User Role** to select Normal User or Super Admin.

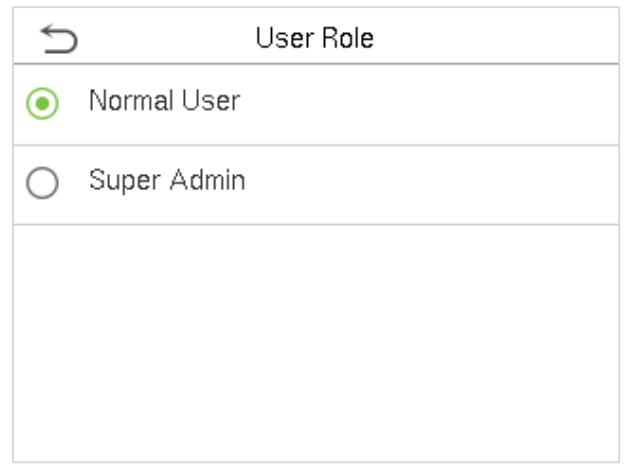

**Note:** If the selected user role is the Super Admin, the user must pass the identity authentication to access the main menu. The authentication is based on the authentication method(s) that the super administrator has registered. Please refer to 1.5 Verification Mode.

#### **Register face**

Click **Face** to enter the face registration page. Please face the camera and stay still during face registration. The registration interface is as follows:

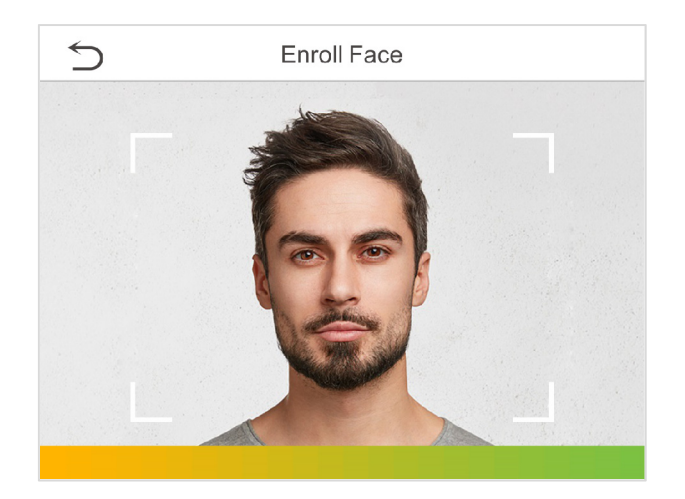

#### **Register password**

Click **Password** to enter the password registration page. Enter a password and re-enter it. Click **OK**. If the two entered passwords are different, the prompt "Password not match" will appear.

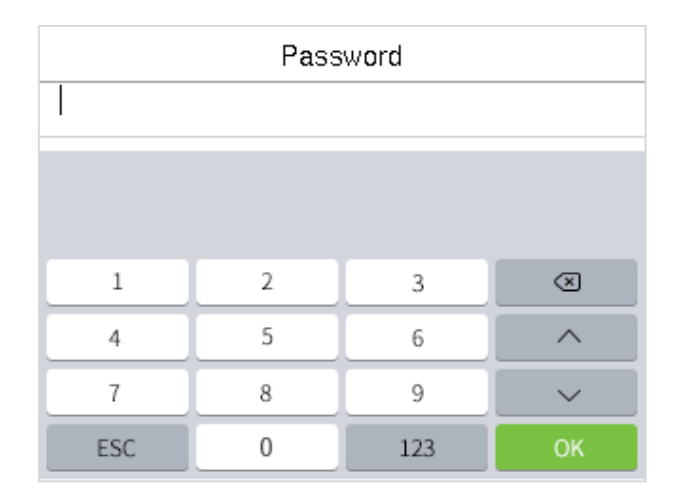

**Note:** The password may contain one to eight digits by default.

#### **Register user photo**

When a user registered with a photo passes the authentication, the registered photo will be displayed.

after taking a photo. Click **User Photo**, click the camera icon to take a photo. The system will return to the New User interface

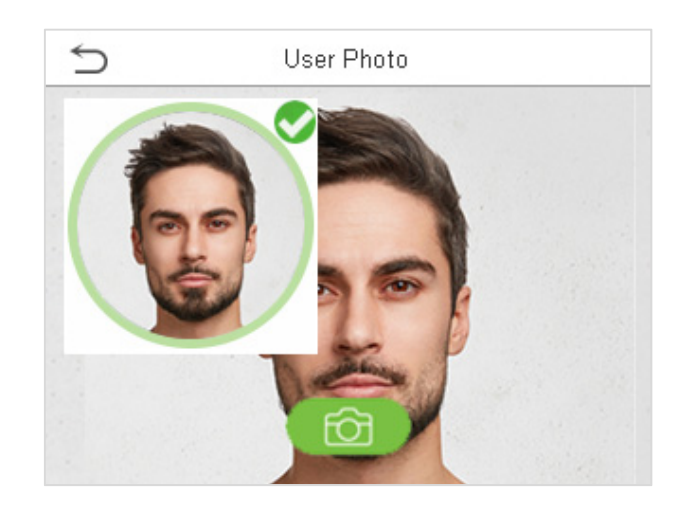

**Note:** While registering a face, the system will automatically capture a picture as the user photo. If you do not want to register a user photo, the system will automatically set the picture captured as the default photo.

#### **3.2 Search for Users**

Click the search bar on the user list and enter the retrieval keyword (The keyword may be an ID, surname or full name.). The system will search for the users related to the information.

### **3.3 Edit Users**

Choose a user from the list and click **Edit** to enter the edit user interface:

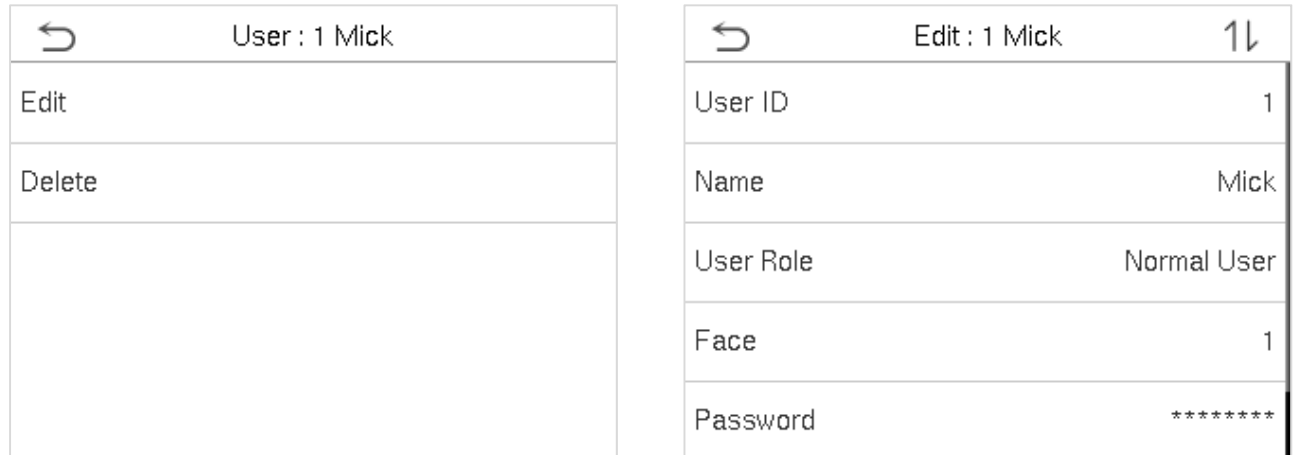

**Note:** The operation of editing a user is the same as that of adding a user, except that the user ID cannot be modified when editing a user. Operation method refers to "3.1 Adding users".

### **3.4 Deleting Users**

Choose a user from the list and click **Delete** to enter the delete user interface. Select the user information to be deleted and click **OK**.

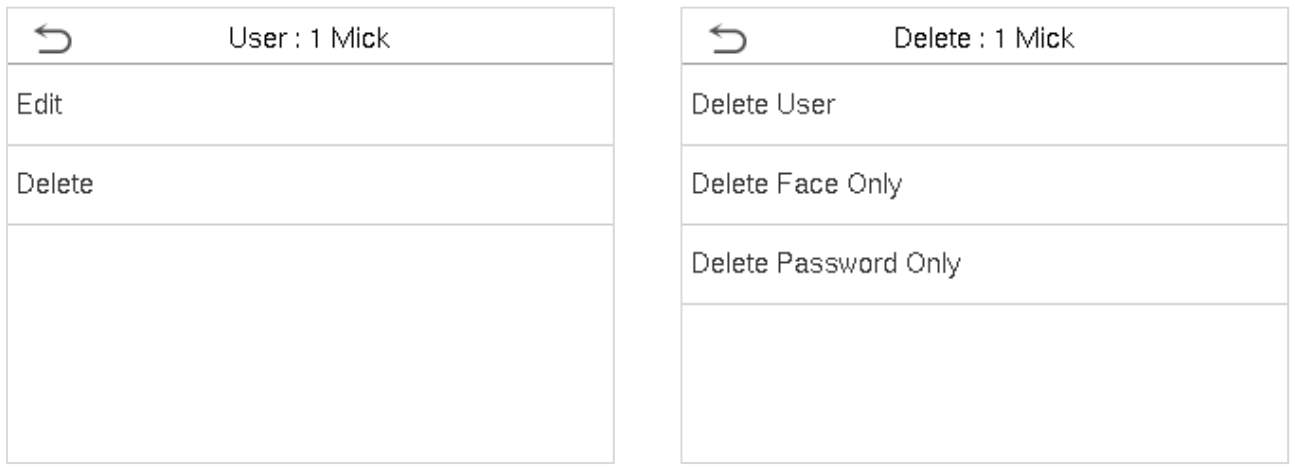

**Note:** If you select **Delete User**, all information of the user will be deleted.

### **4 User Role**

If you need to assign some specific permissions to certain users, you may edit the "User Defined Role" under the **User Role** menu.

You may set the permission scope of the custom role (up to 3 roles) and enroller, that is, the permission scope of the operation menu.

Click **User Role** on the main menu interface.

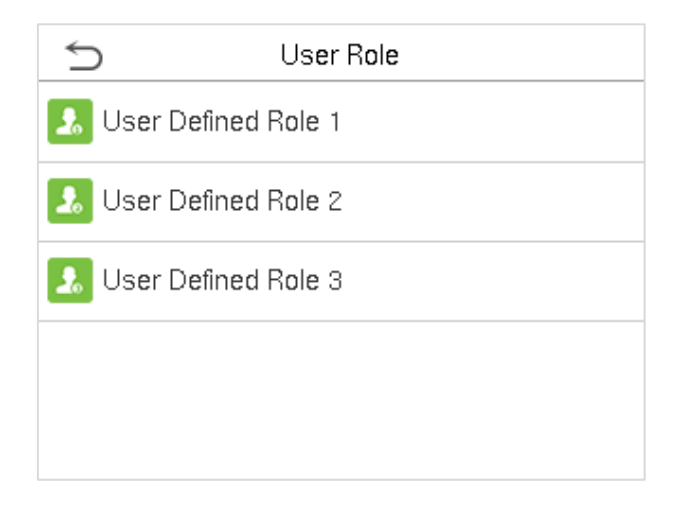

1. Click any item to set a defined role. Click the row of **Enable Defined Role** to enable this definedrole. Click **Name** and enter the name of the role.

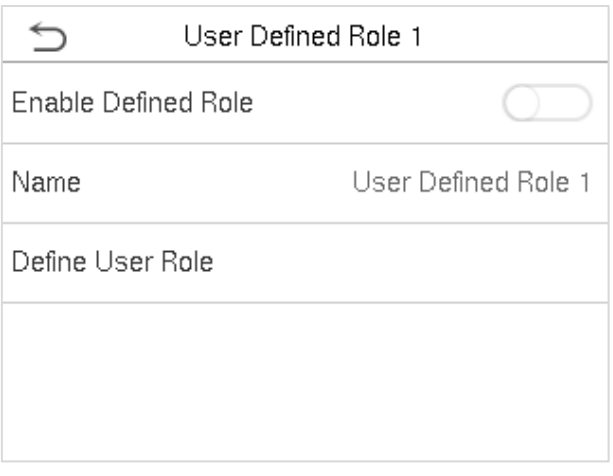

2. Click **Define User Role** to assign the privileges to the role. The privilege assignment is completed. Click Return.

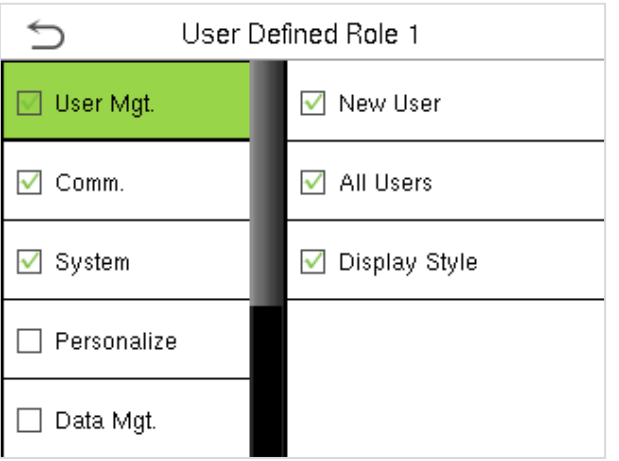

**Note:** During privilege assignment, the main menu is on the left and its sub-menus are on the right. You only need to select the features in sub-menus. If the device has a role enabled, you may assign the roles you set to users by clicking **User Mgt. > New User > User Role**.

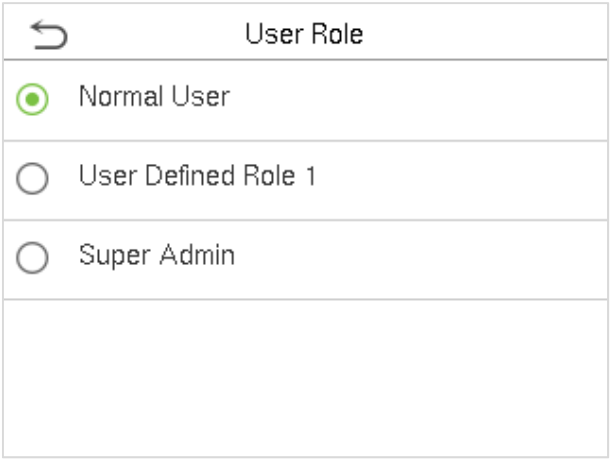

If no super administrator is registered, the device will prompt "Please enroll super admin first." after clicking the enable bar.

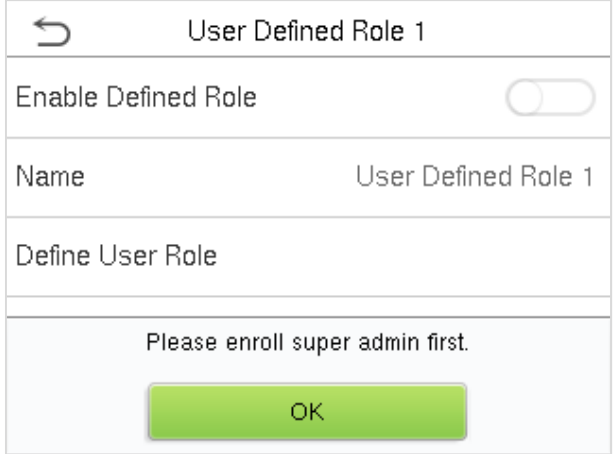

### **5 Communication Settings**

Set the relevant parameters of PC connection and wireless network.

Tap **COMM.** on the main menu.

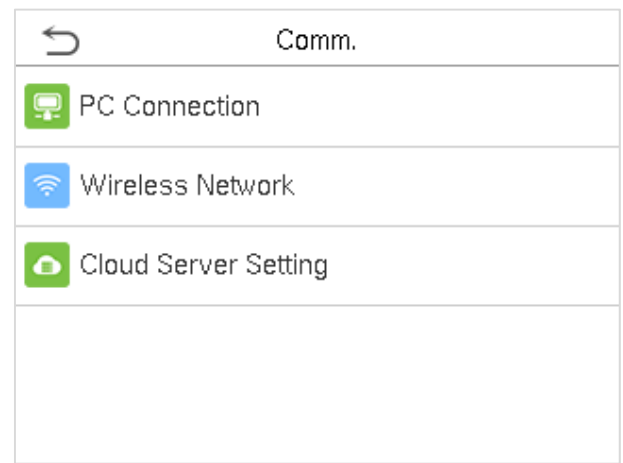

### **5.1 PC Connection**

To improve the security of data, please set a Comm Key for communication between the device and the PC.

If a Comm Key is set, this connection password must be entered before the device can be connected to the PC software.

Click **PC Connection** on the Comm. Settings interface.

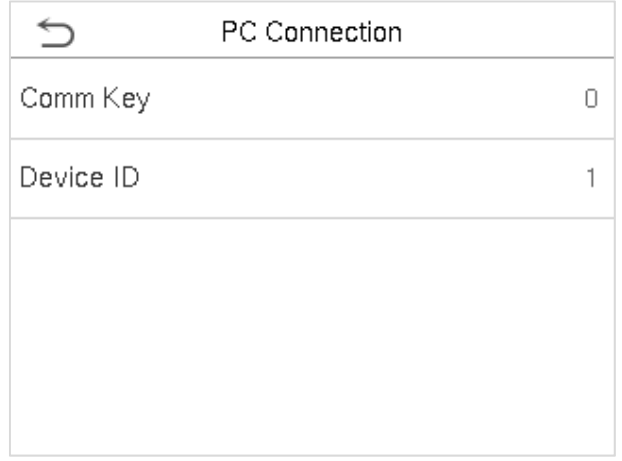

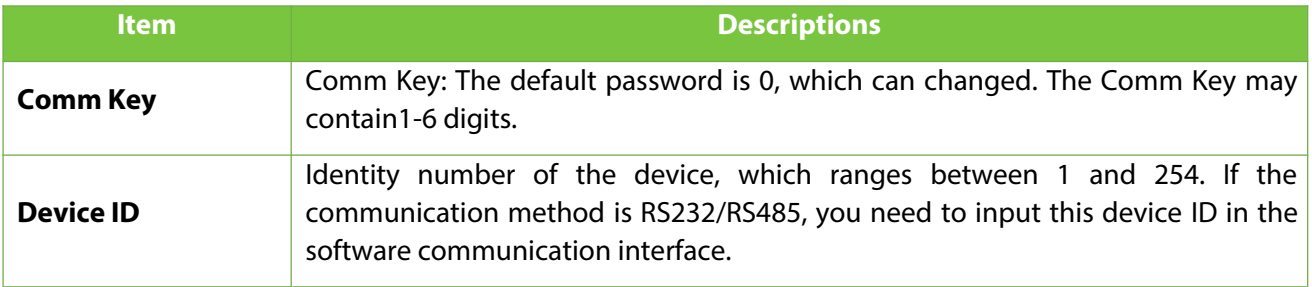

### **5.2 Wi-Fi Settings**

Wi-Fi is short for Wireless Fidelity. The device provides a Wi-Fi module, which can be built in the device mould or externally connected, to enable data transmission via Wi-Fi and establish a wireless network environment.

Wi-Fi is enabled in the system by default. If the Wi-Fi network does not need to be used, you can tap the **Conductor** to disable Wi-Fi.

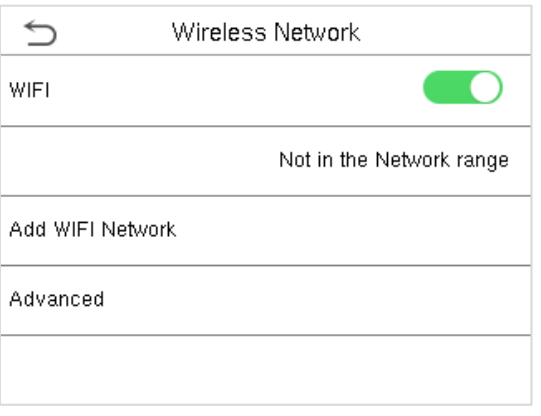

When Wi-Fi is enabled, tap the searched network.Tap the password entry text box to enter the password, and tap **Connect to Wi-Fi (OK)**.

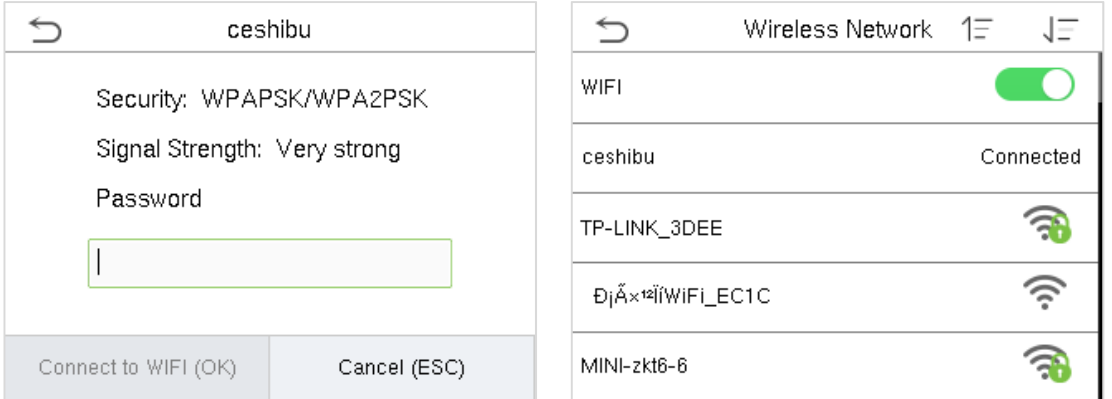

The connection succeeds, with status displayed on the icon bar.

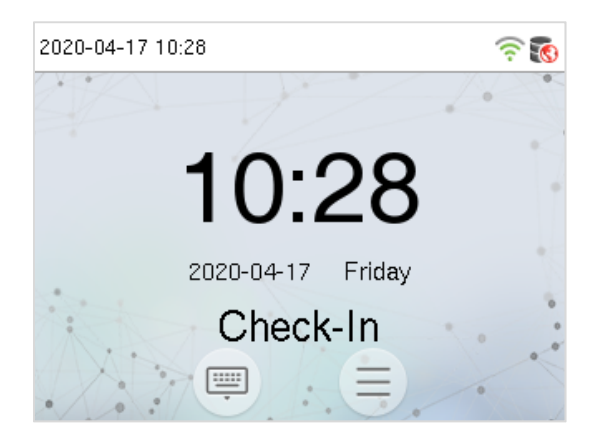

#### **5.2.1 Adding Wi-Fi Network**

If the desired Wi-Fi network is not in the list, you can add the Wi-Fi network manually.

#### Tap **Page Down** and **Add Wi-Fi Network**.

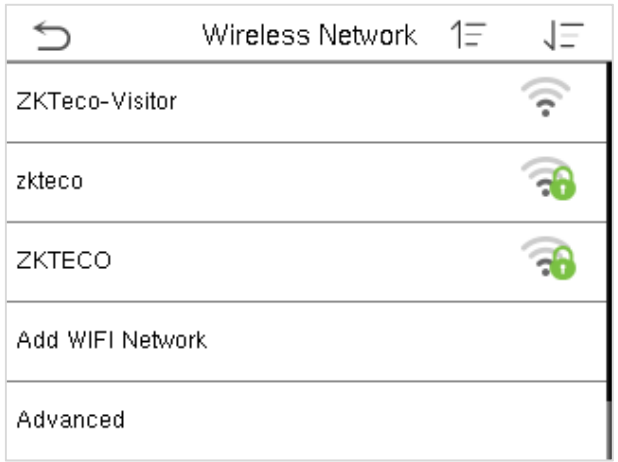

Enter the parameters of Wi-Fi network. (The added network must exist.)

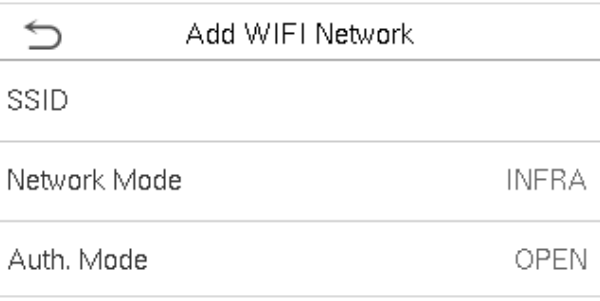

After adding, find the added Wi-Fi network in list and connect to the network in the above way.

#### **5.2.2 Advanced Options**

This is used to set Wi-Fi network parameters.

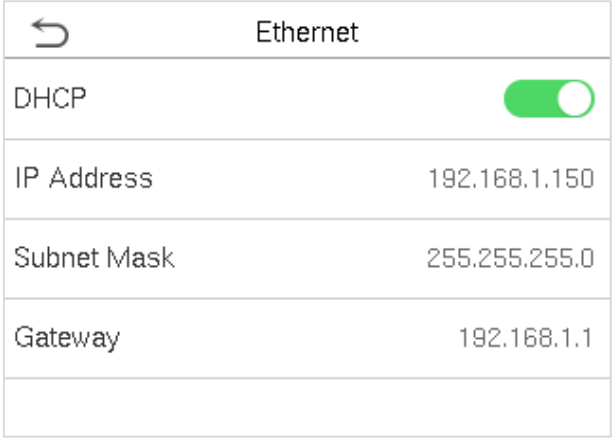

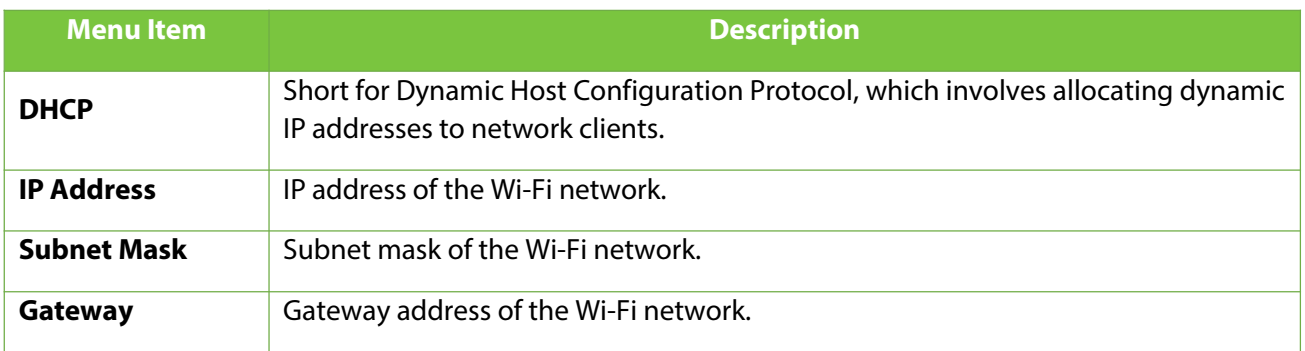

### **5.3 Cloud Server Setting**

This represents settings used for connecting with the ADMS server.

Click **Cloud Server Setting** on the Comm. Settings interface.

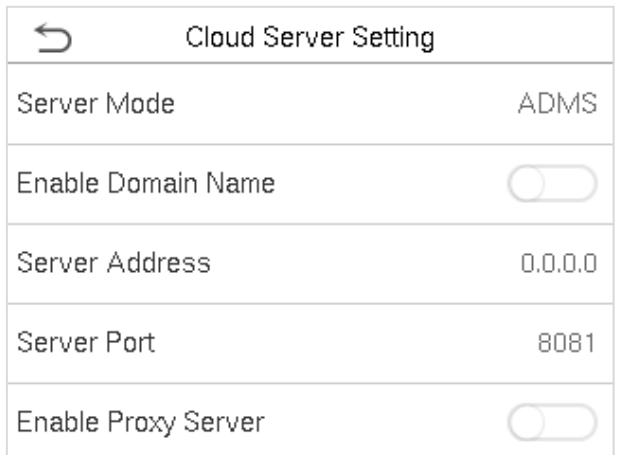

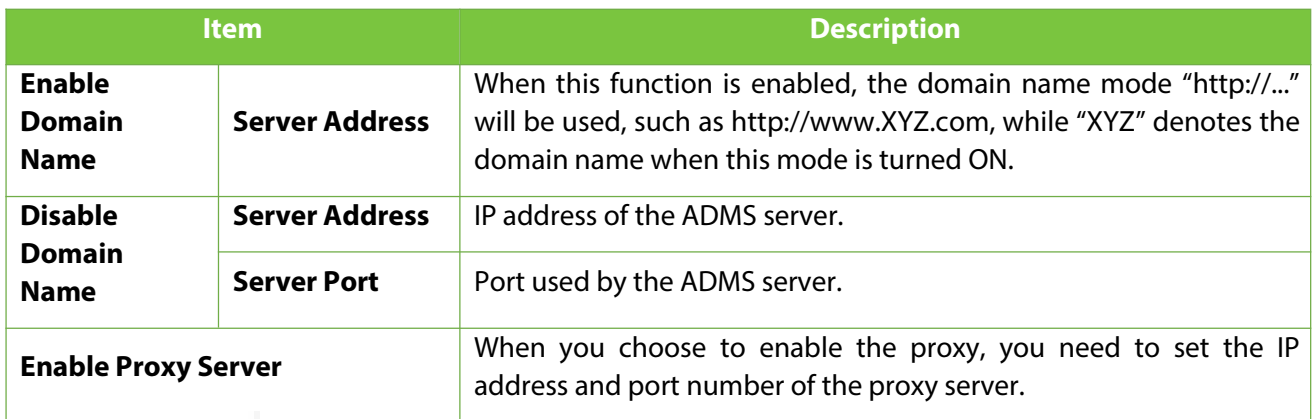

### **6 System Settings**

Set related system parameters to optimize the performance of the device.

Click **System** on the main menu interface.

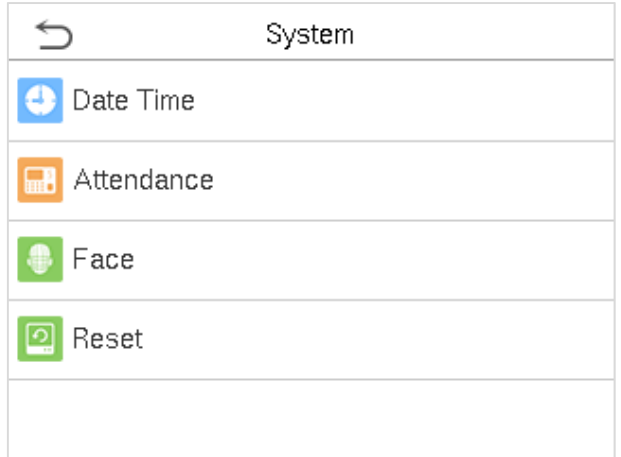

### **6.1 Date and Time**

Click **Date Time** on the System interface.

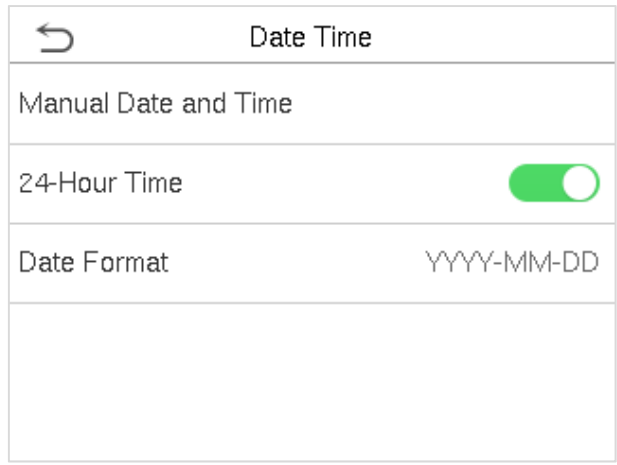

- 1. You can manually set date and time and click Confirm to save.
- 2. Click 24-Hour Time to enable or disable this format and select the date format.

When restoring the factory settings, the time (24-hour) and date format (YYYY-MM-DD) can be restored, but the device date and time cannot be restored.

**Note:** For example, the user sets the time of the device (18:35 on March 15, 2019) to 18:30 on January 1, 2020. After restoring the factory settings, the time of the equipment will remain 18:30 on January 1, 2020.

### **6.2 Attendance Parameters**

#### Click **Attendance** on the System interface.

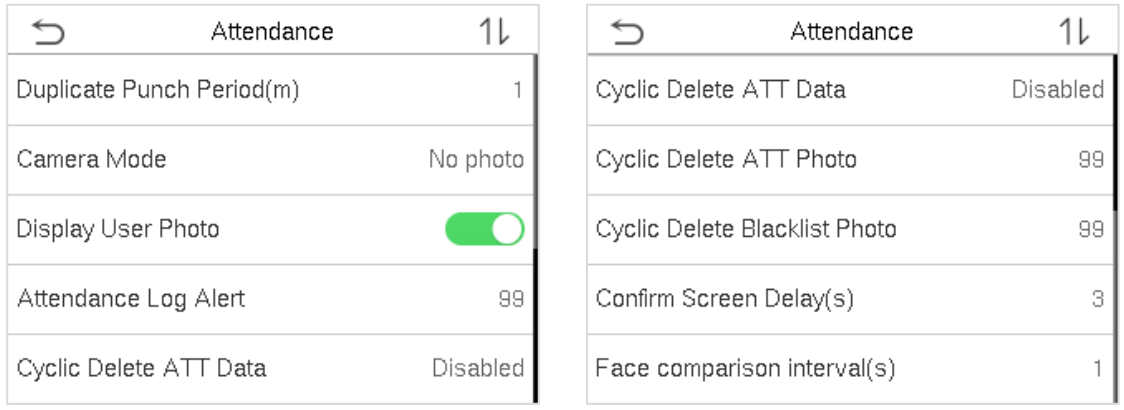

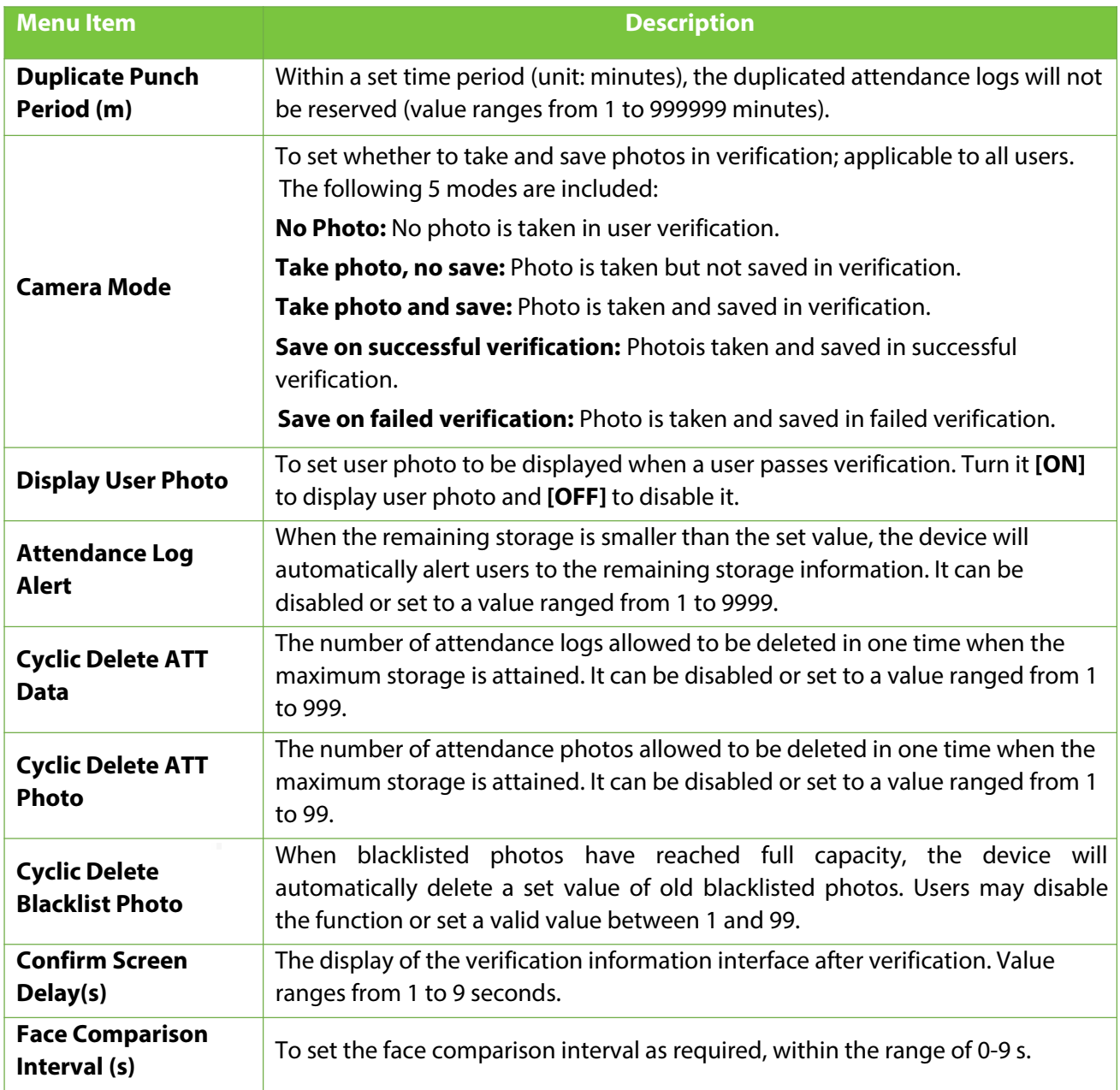

### **6.3 Face Parameters**

#### Click **Face** on the System interface.

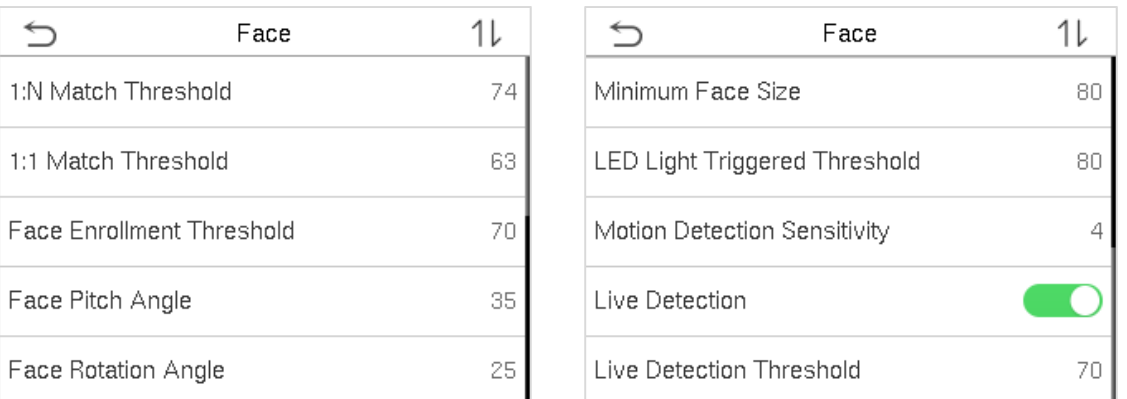

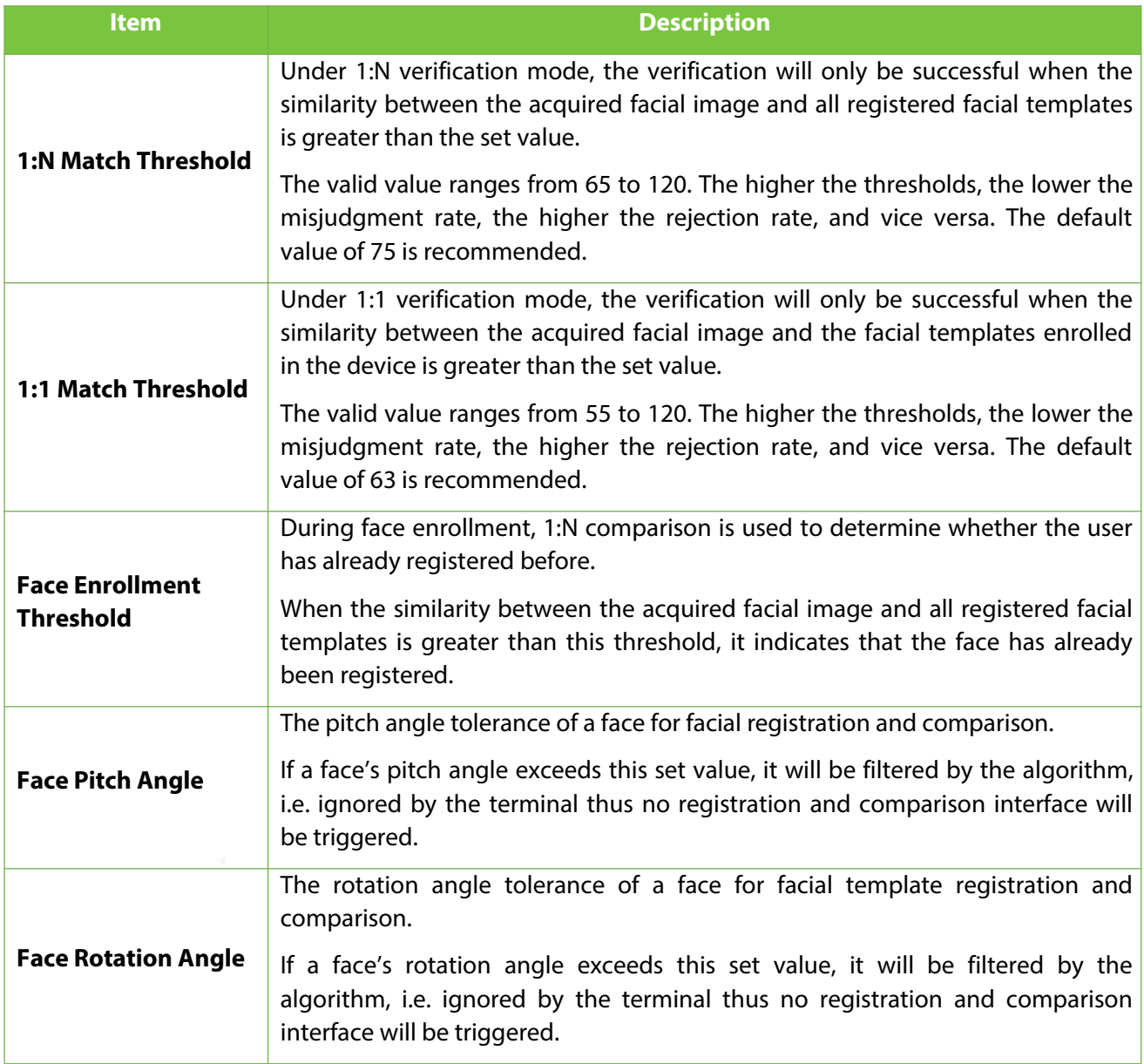

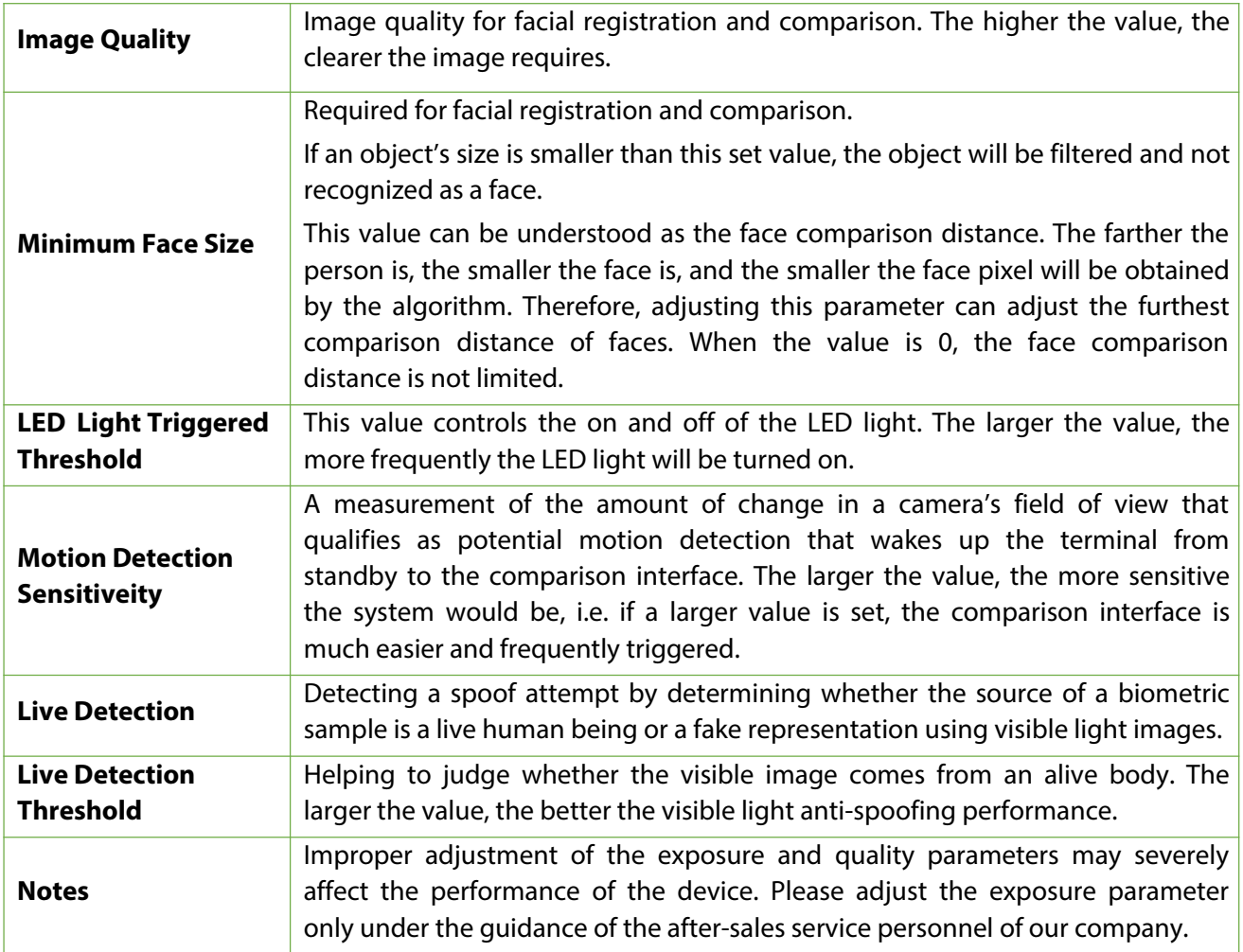

### **6.4 Factory Reset**

Restore the device, such as communication settings and system settings, to factory settings (Do not clear registered user data).

Click **Reset** on the System interface.

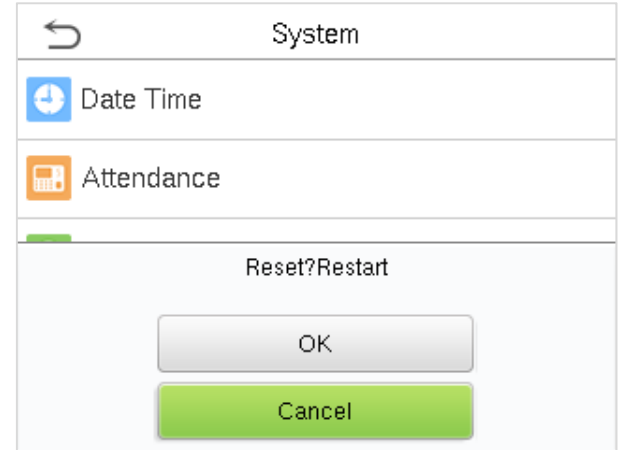

Click **OK** to reset.

### **7 Personalize Settings**

You may customize interface settings, audio and bell.

Click **Personalize** on the main menu interface.

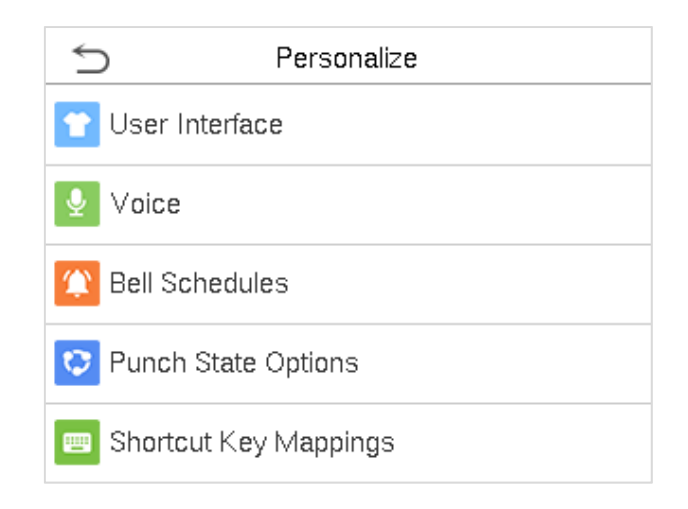

### **7.1 User Interface Settings**

You can customize the display style of the main interface.

Click **User Interface** on the Personalize interface.

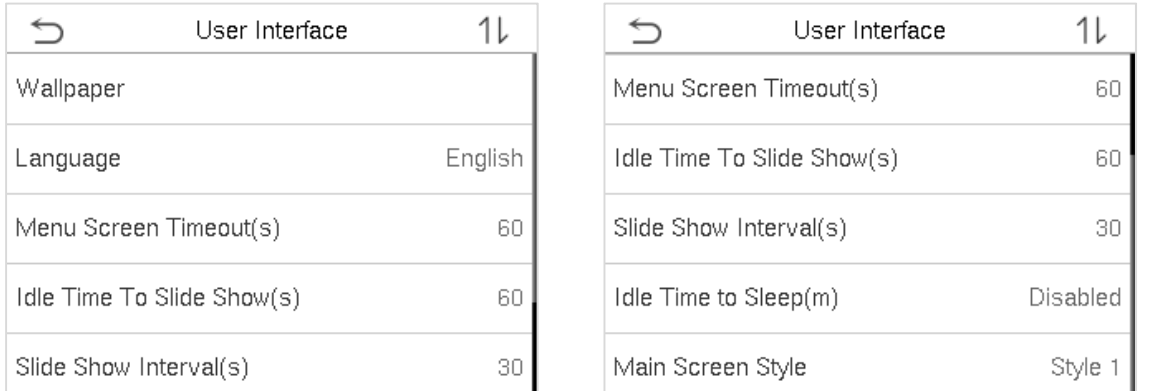

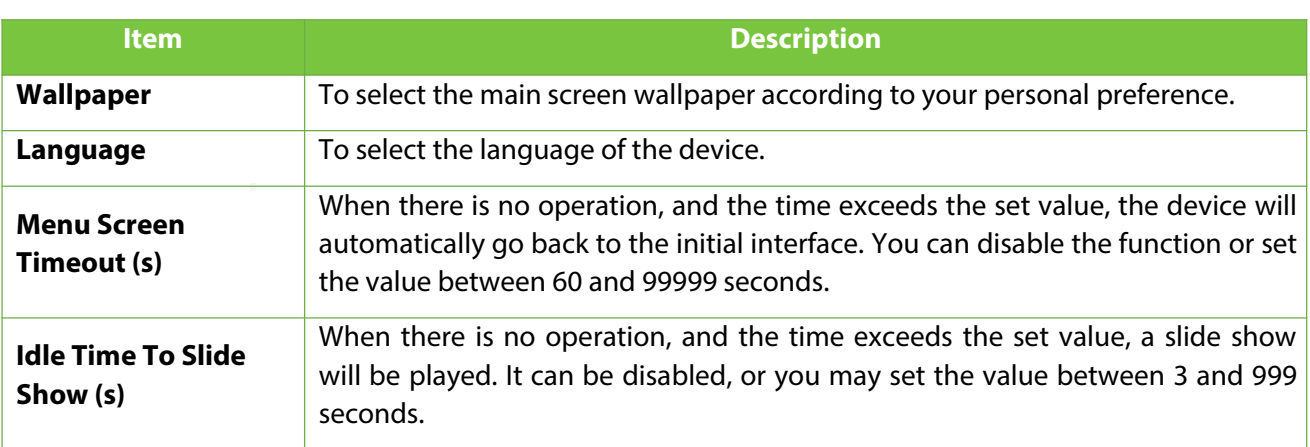

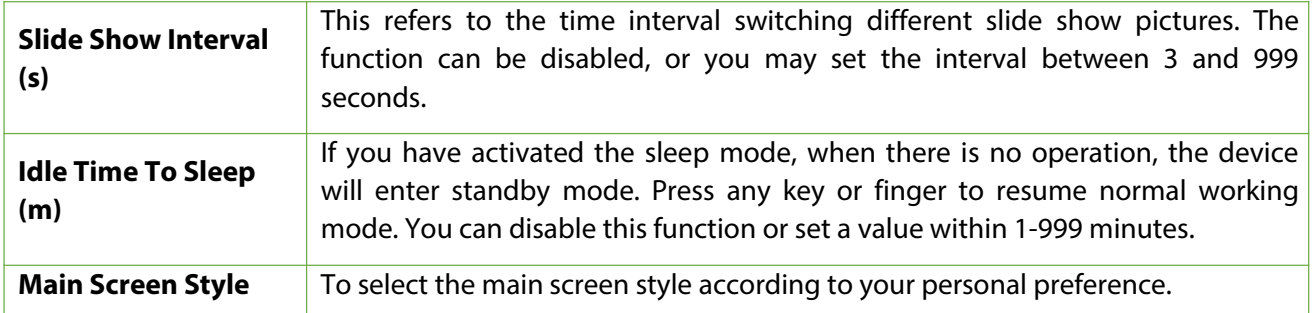

### **7.2 Voice Settings**

Click **Voice** on the Personalize interface.

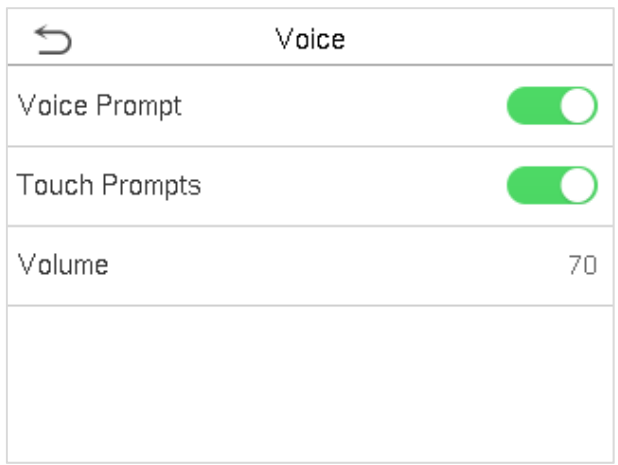

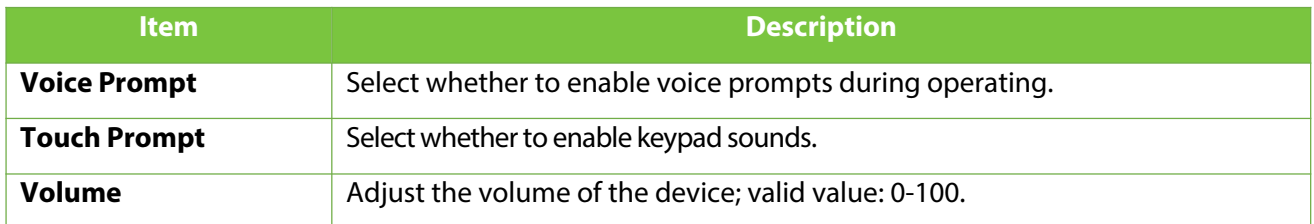

### **7.3 Bell Schedules**

Click **Bell Schedules** on the Personalize interface.

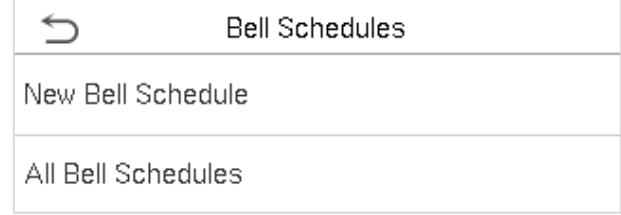

#### **Add a bell**

1. Click **New Bell Schedule** to enter the adding interface:

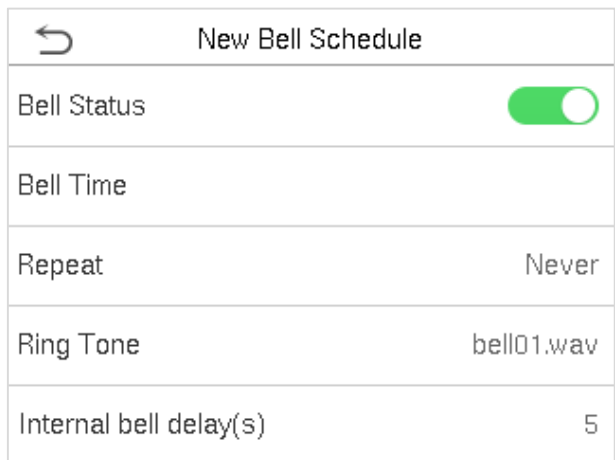

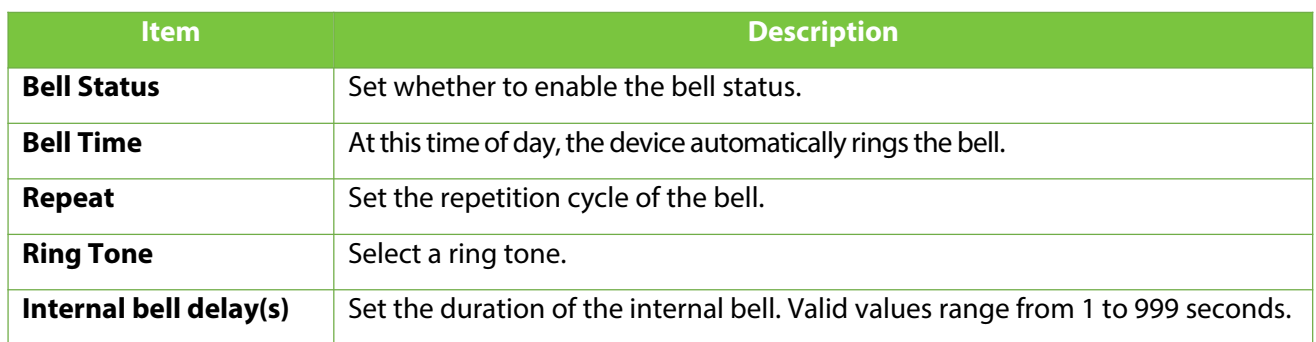

2. Back to the Bell Schedules interface, click **All Bell Schedules** to view the newly added bell.

#### **Edit a bell**

On the All Bell Schedules interface, tap the bell to be edited.

Click **Edit**, the editing method is the same as the operations of adding a bell.

#### **Delete a bell**

On the All Bell Schedules interface, tap the bell to be deleted.

Tap **Delete** and select **Yes** to delete the bell.

### **7.4 Punch State Options**

Click **Punch State Options** on the Personalize interface.

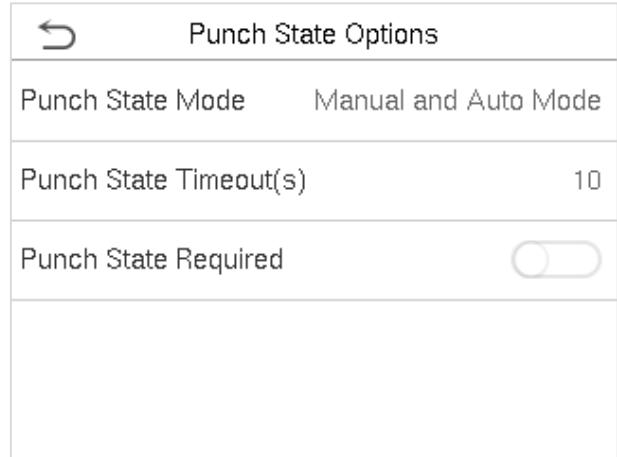

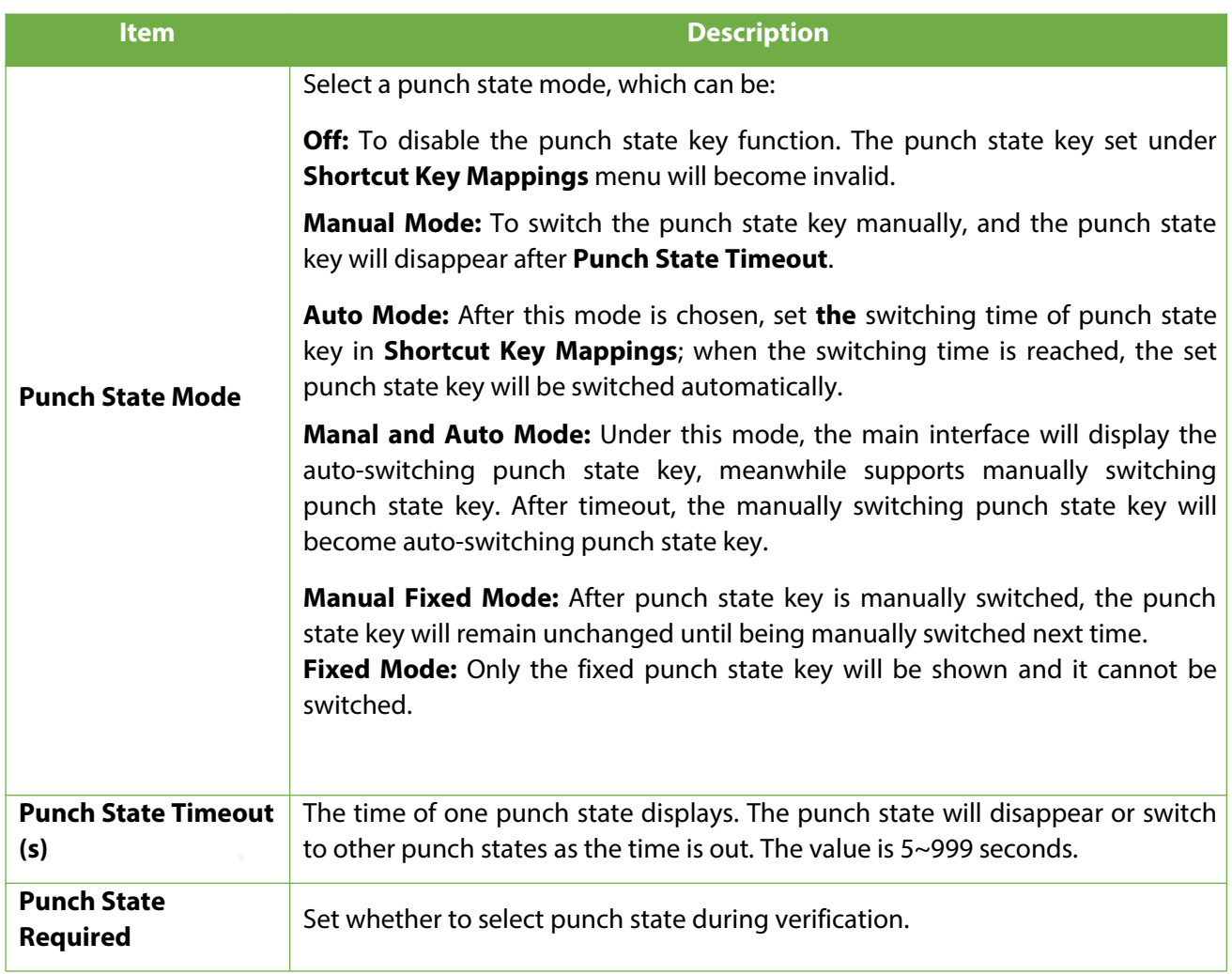

### **7.5 Shortcut Keys Mappings**

Users may define shortcuts as attendance status or functional keys. On the main interface, when the shortcut keys are pressed, the corresponding attendance status or function interface will quickly display.

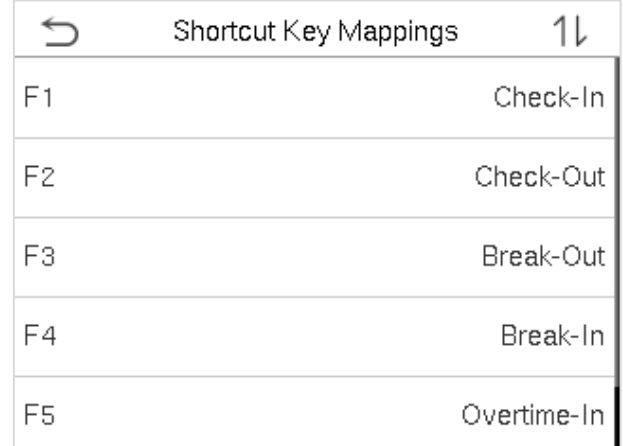

Click **Shortcut Key Mappings** on the Personalize interface.

1. Tap the shortcut key to be set.

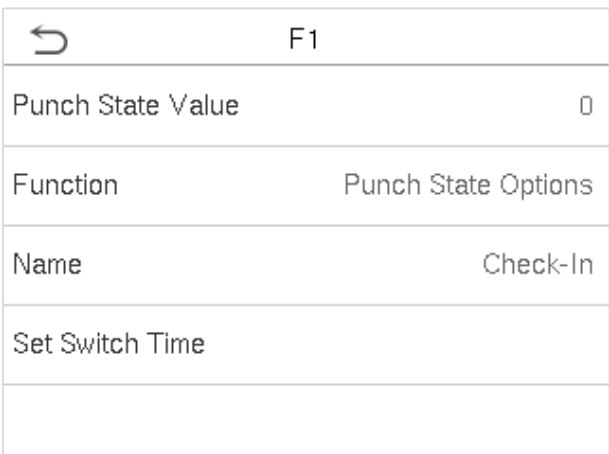

2. Set the state value , corresponding function and the state key name for this touch key.

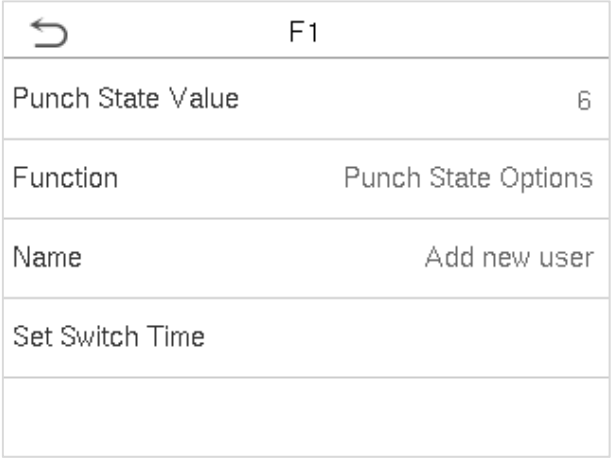

3. Tap the main interface to show the shortcut menu.

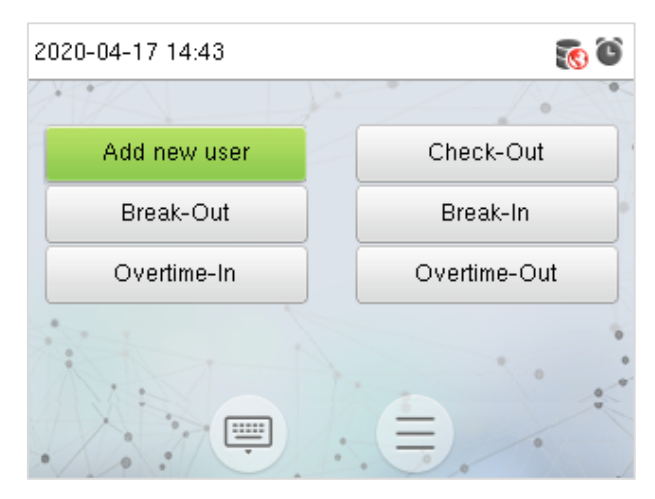

Tap the attendance state to make a switch. Tap the function to rapidly access the function settings. (Tap F1 **New User** to rapidly access this menu.)

## **8 Data Management**

To delete the relevant data in the device.

Click **Data Mgt.** on the main menu interface.

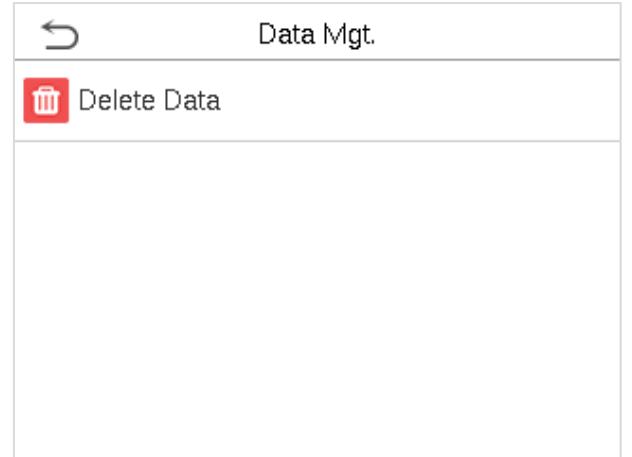

### **8.1 Delete Data**

Click **Delete Data** on the Data Mgt. interface.

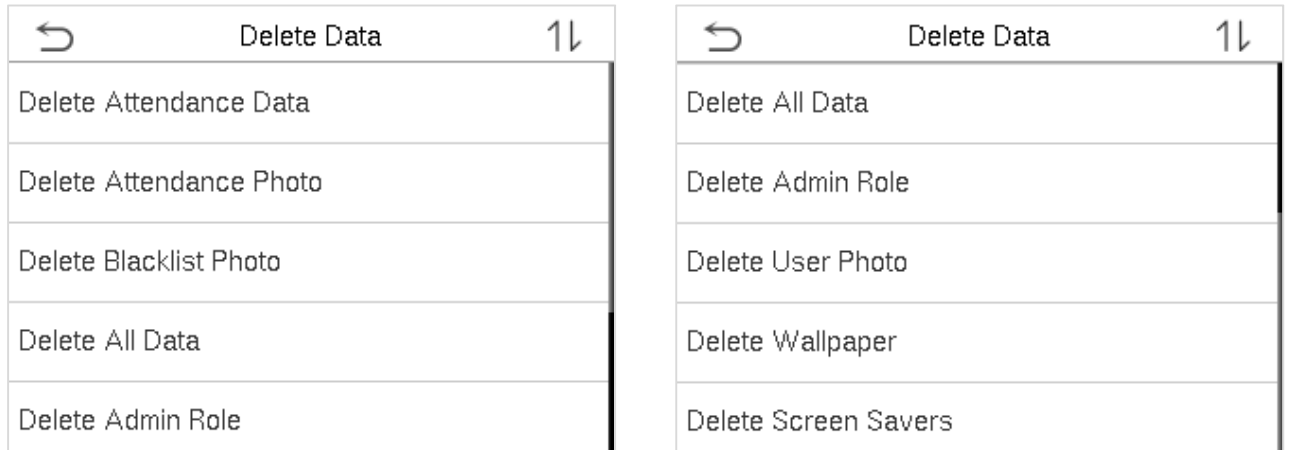

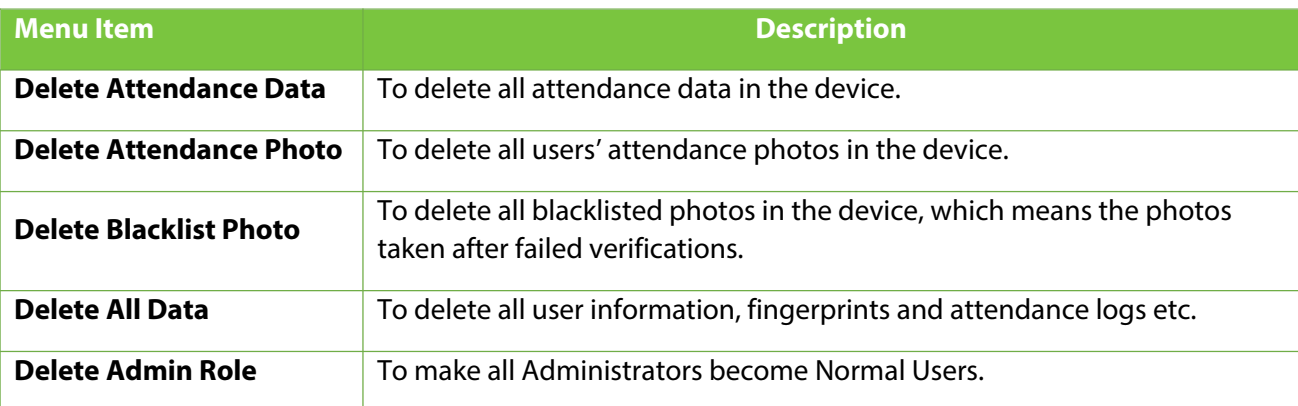

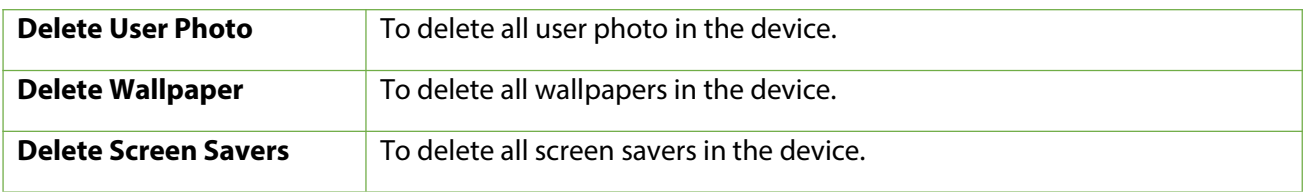

**Note:** When deleting attendance photos or blacklisted photos, you may select Delete All or Delete by Time Range. Selecting Delete by Time Range, you need to set a specific time range to delete all data with the period.

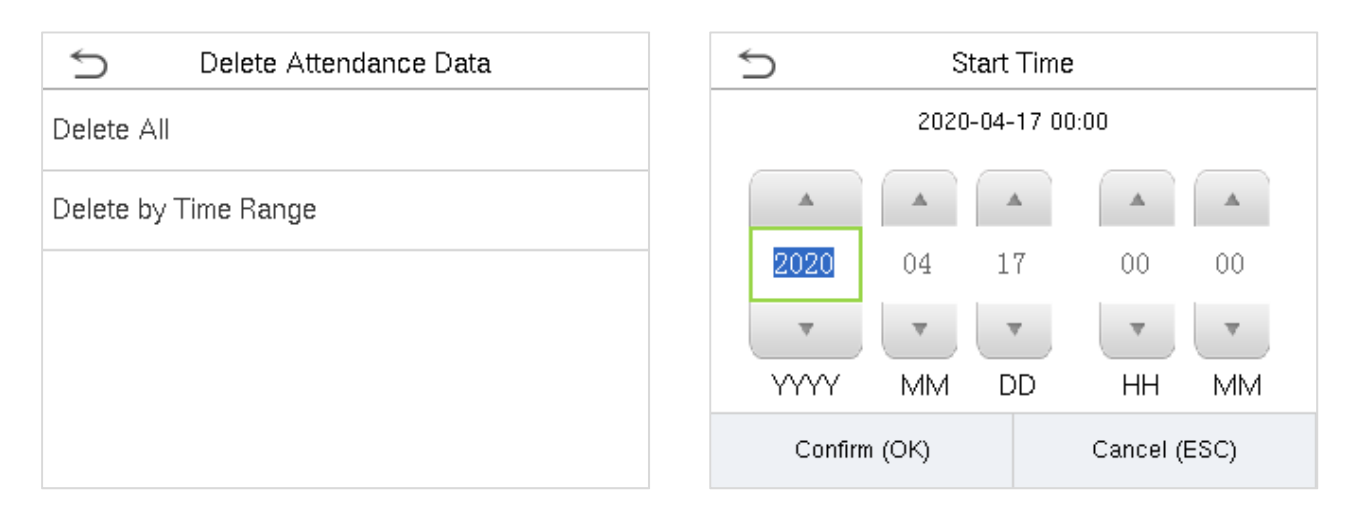

Select Delete by Time Range. Set the time range and click OK.

### **9 Attendance Search**

When the identity of a user is verified, the record will be saved in the device. This function enables users to check their access records.

Click **Attendance Search** on the main menu interface.

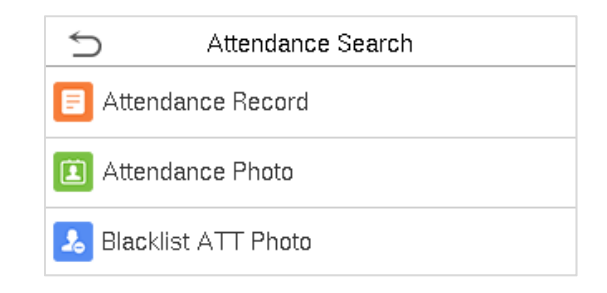

The process of searching for attendance and blacklist photos is similar to that of searching for access records. The following is an example of searching for access records.

On the Attendance Search interface, click **Access Records**.

1. Enter the user ID to be searched and click OK. If you want to search for records of all users, click OK without entering any user ID.

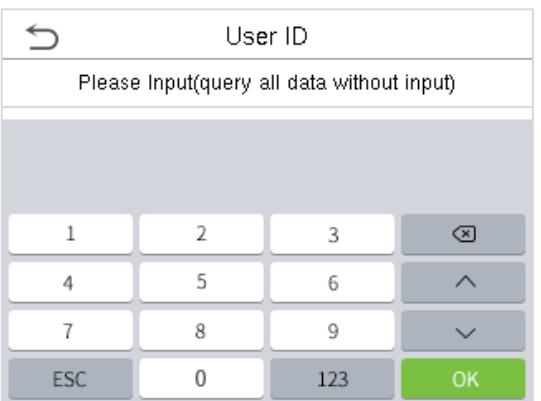

2. Select the time range in which the records you want to search for.

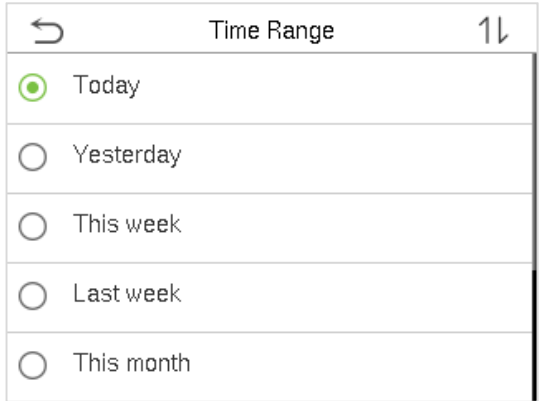

#### 4. The below figure shows the details of the selected record.

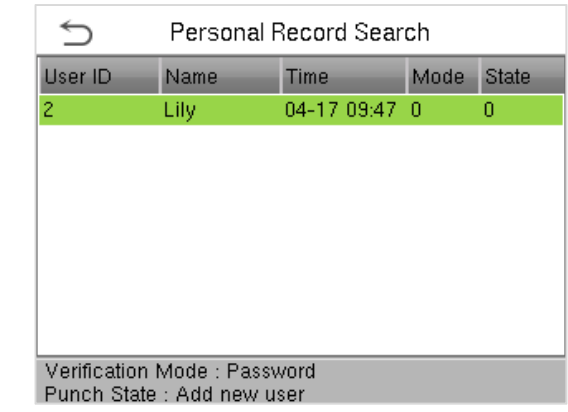

3. The record search succeeds. Click the record in green to view its details.

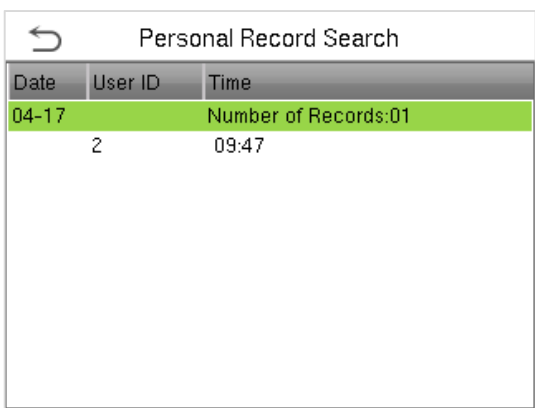

### **10 Autotest**

To automatically test whether all modules in the device function properly, which include the LCD, audio, camera and real-time clock (RTC).

Click **Autotest** on the main menu interface.

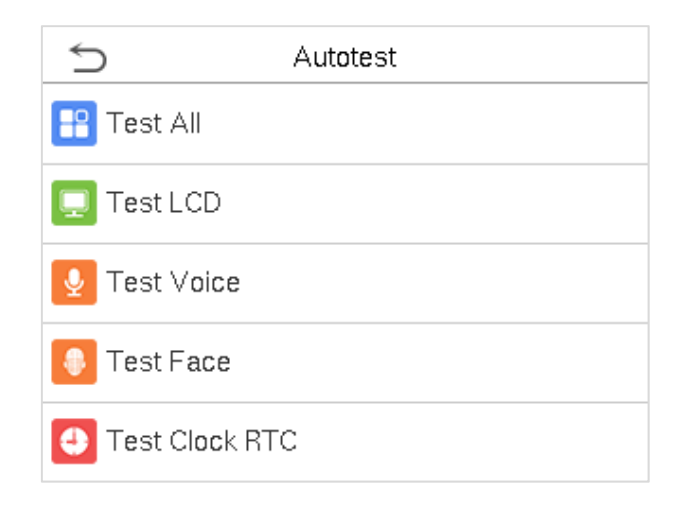

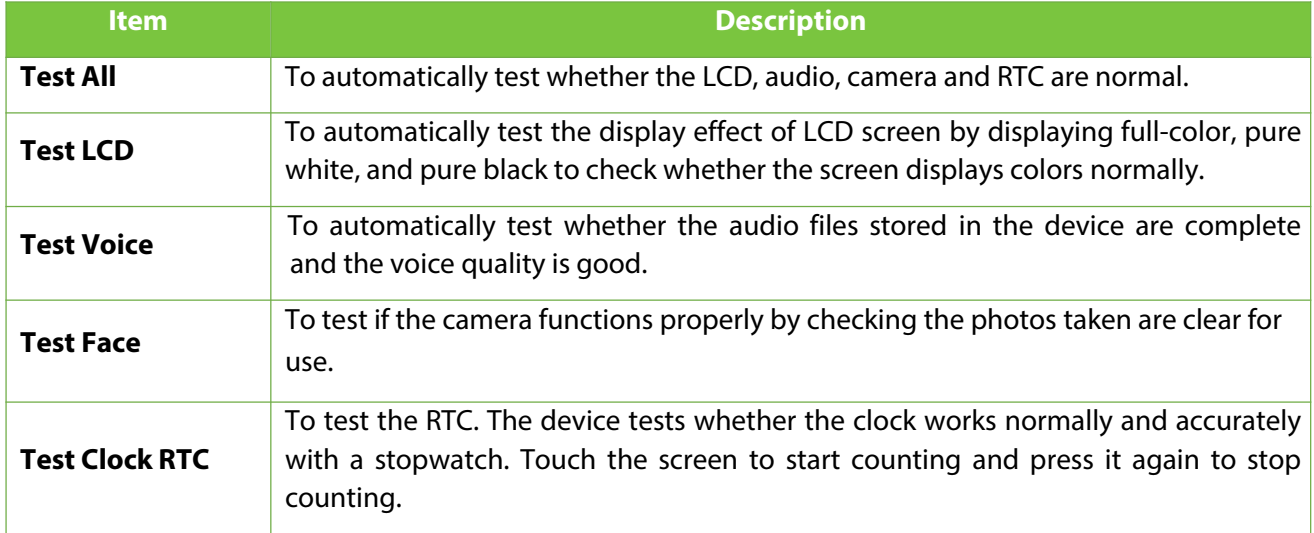

### **11 System Information**

With the system information option, you can view the storage status, the version information of the device, and so on.

Click **System Info** on the main menu interface.

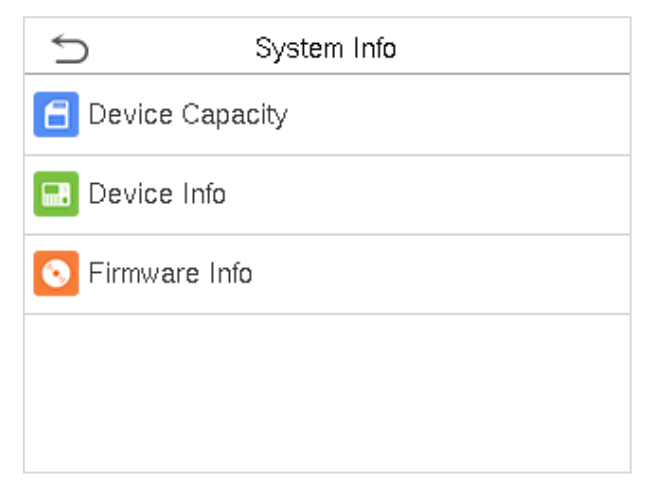

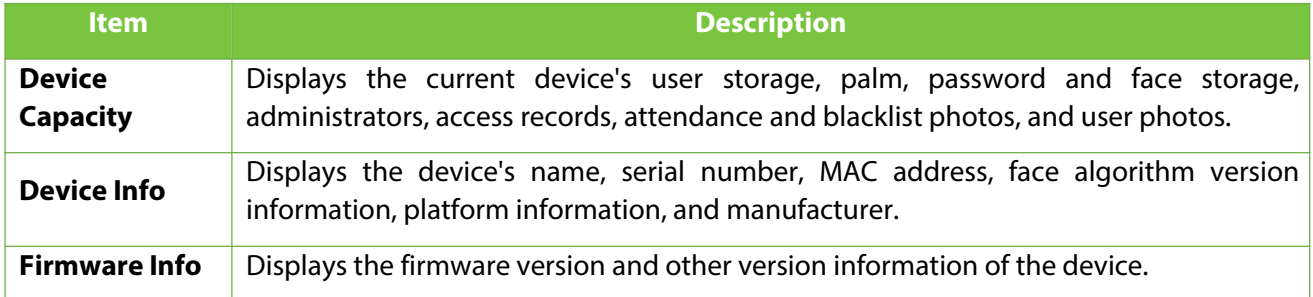

### **12 Connect to eSSLTime.Net 3.0 Software**

### **12.1 Device**

Set the communication parameters of the device. The system can communicate with the device properly only when communication parameters are configured correctly, including the parameter settings in the system and the device. After communication succeeds, you can view the information on the connected device and perform remote monitoring of the device and upload and download.

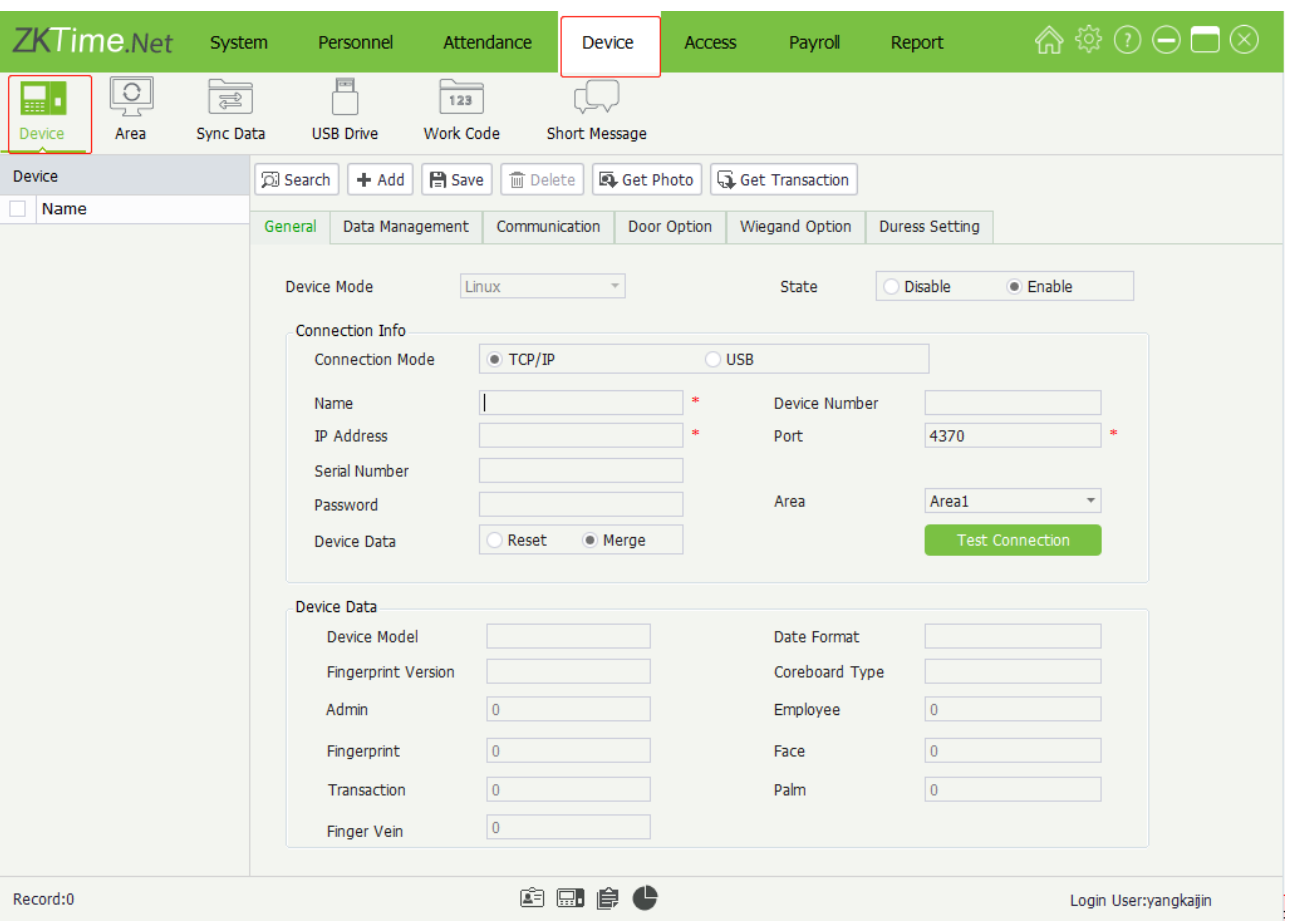

Click **Device** > **Device** to enter to the **Device** Management interface.

#### **12.1.1 Add Device on the Software**

There are two methods to add a device, namely, **Manually Add** and **LAN Search Add**.

- **Add device Manually**
- 1. Click **Add** button to enter the **Add Device** interface.

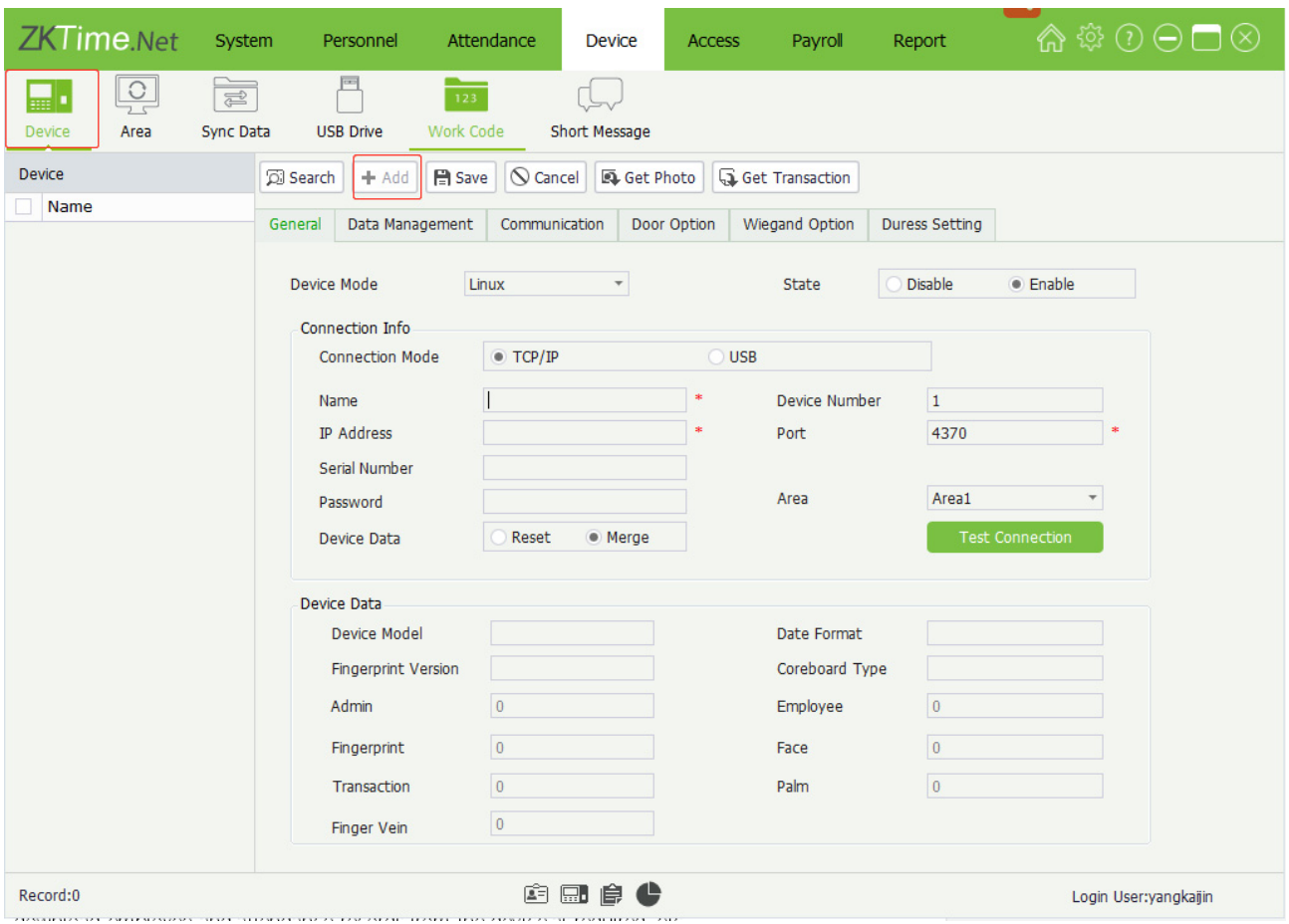

Set the parameters as required. The parameter with \*, means cannot be empty.

Device Mode: Click ▼ button, and then select the device mode (Linux or MT100) in the drop-down list.

**Status:** Select as **Disable** or **Enable** as required.

When the status is Enable, the device is active, you can upload employee and work code to the device, or download employee and attendance records from the device as required, etc. While when it is in disable state, no device related operations could be performed.

connect to, accordingly.

**Device Data:** Select as required.

**Reset:** If this option is selected (**O** indicates selected), the data on the device shall prevail and overwrite the corresponding data in the software when the device synchronizes data to the software after their first connection.

**Merge:** If this option is selected ( $\odot$  indicates selected), the data will be merged according to the user-selected data synchronization mode when the device synchronizes data to the software after their first connection.

**Area:** Click ▼ button, and select the area in which the device belongs to. (**Note:** One device can only be set in one area)

2. After setting, click **Test Connection** button to check whether the device is connected to the system.

If the connection is successful, the Information box will pop-up.

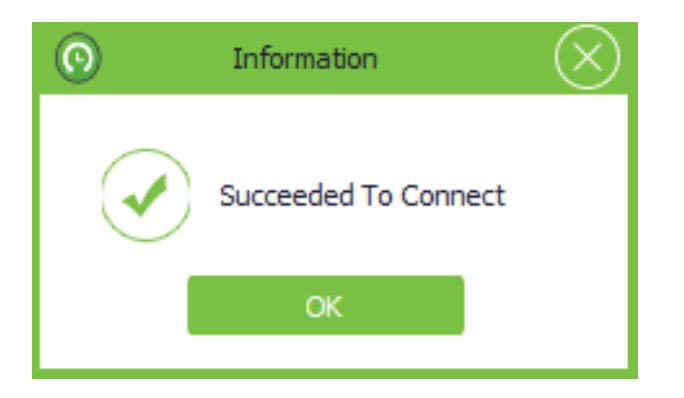

If the connection fails, please check:

- 1) The connection parameters of the device are consistent with the communication parameters in the menu of the device.
- 2) The communication cable is connected appropriately.

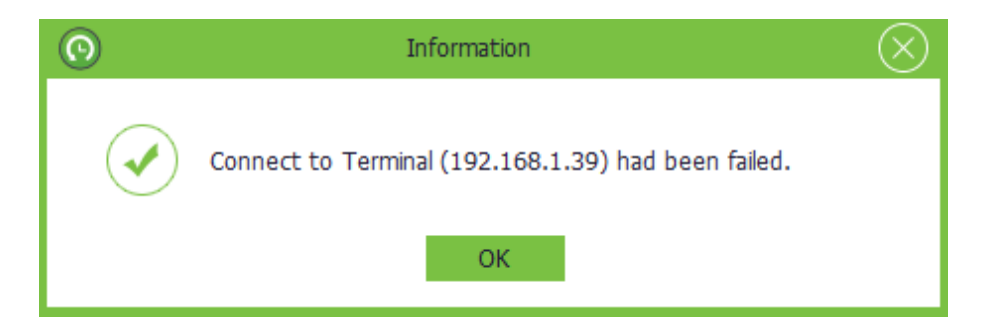

#### **Device Data**

When the device is successfully connected to the system, the device information will display automatically, including the Device Model, Date Formate, Fingerprint Model, Coreboard Type, number of admin and employee and count of transactions, fingerprint, Palm, Face and Finger Vein.

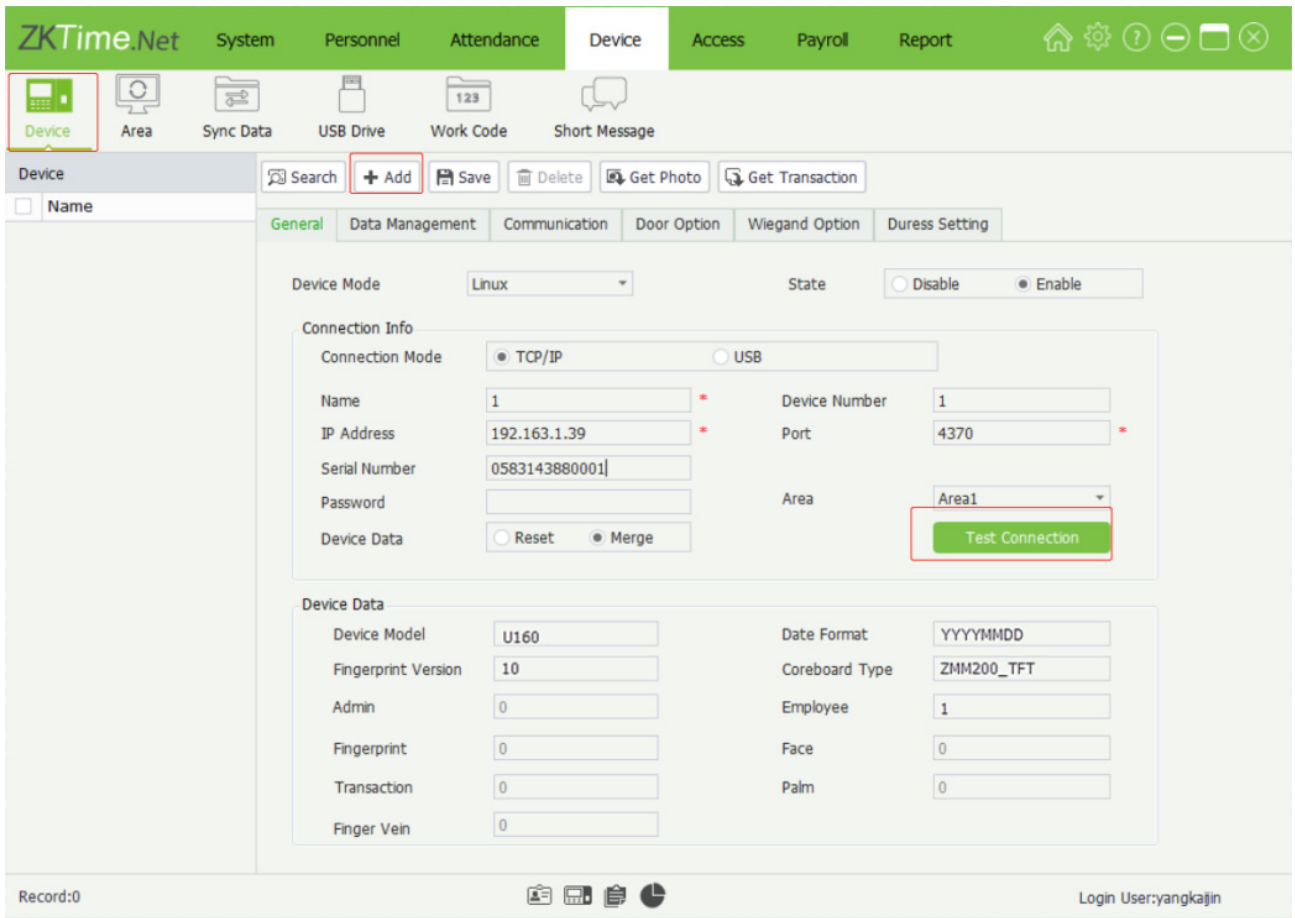

3. Click **Save** button to save device info.

#### $\bullet$  Search

The software can detect the offline device in LAN by searching, which is convenient for users to add to the software.

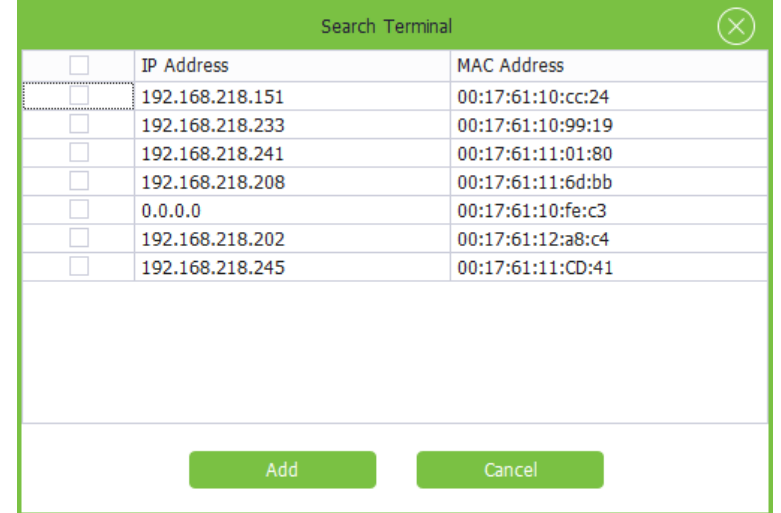

### **12.2 Add Employee on the Software**

Add employee info, and enroll fingerprint and issue card as required. The specific operation is shown below:

1. Click **Add** button to enter the **Add Employee** interface.

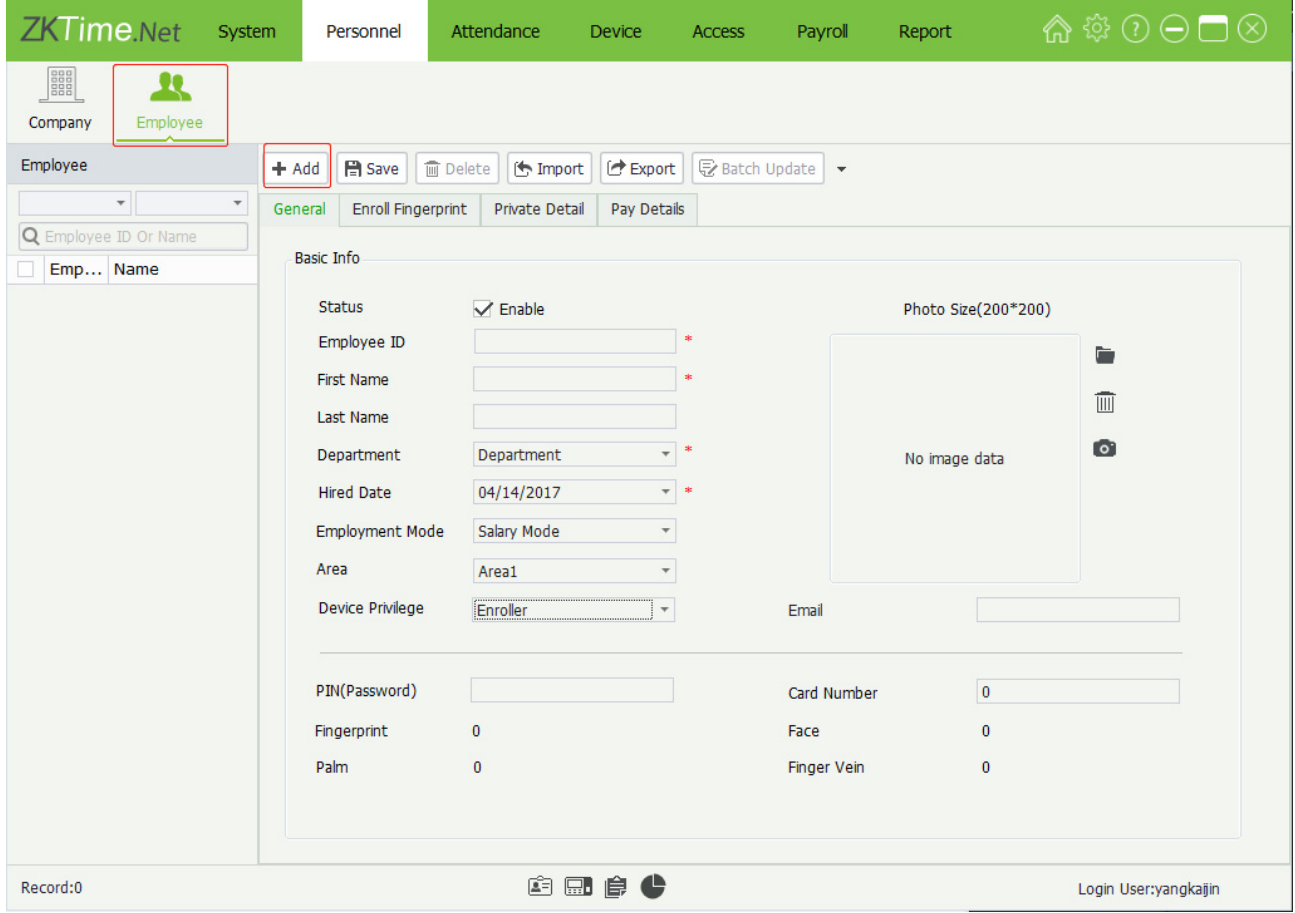

#### **General**

**Note:** The parameter with \* cannot be empty.

**Status:** Tick ( $\blacktriangledown$ ) and select Enable which means the employee is in-service, otherwise, it means demission.

**Employee ID:** Enter unique employee ID, the setting range is 1~999999999. (not repeatable).

**First Name, Last Name, Email:** Enter the employee's first name, last name and email address as required.

Department: Click ▼ button, and select the subordinate department in the drop-down department list.

**Hire Date:** Display the current date in default. Click ▼ button, and select hire date in the drop-down date box as required.

**Pay Mode:** Click ▼ button, and select the salary mode in the drop-down list, can select as **Wage Mode** or **Salary Mode** as required.

**Area:** Click ▼ button, and select the subordinate (attendance) area in the drop-down area list.

Device Privilege: Click ▼ button, and select privilege in the drop-down list. You can select as Employee, Enroller, Manager or Administrator as required.

**Photo:** Supports two kinds of method to add photo info for the employee:

**Method 1:** Click icon, double-click and select file in the pop-up window, add a photo for the employee.

(Tips: The size of the employee photo must be in the scope of 200\*200. You can click **in** icon to delete the added employee photo.)

**Method 2:** If the computer is connected with a video camera, you can click **of** icon, and add a photo for the employee via camera photograph.

**Password:** Enter the password as required. When the employee has password verification privilege, then he/ she can punch via password on the device.

**Card:** Enter the card No. to issue a card for an employee.

**Fingerprint, Face, Palm, Finger Vein:** Display the enrolled count of fingerprint, face, palm and finger vein

**Private Detail**

Click **Private Detail** tag to enter the **Private Detai**l setting interface.

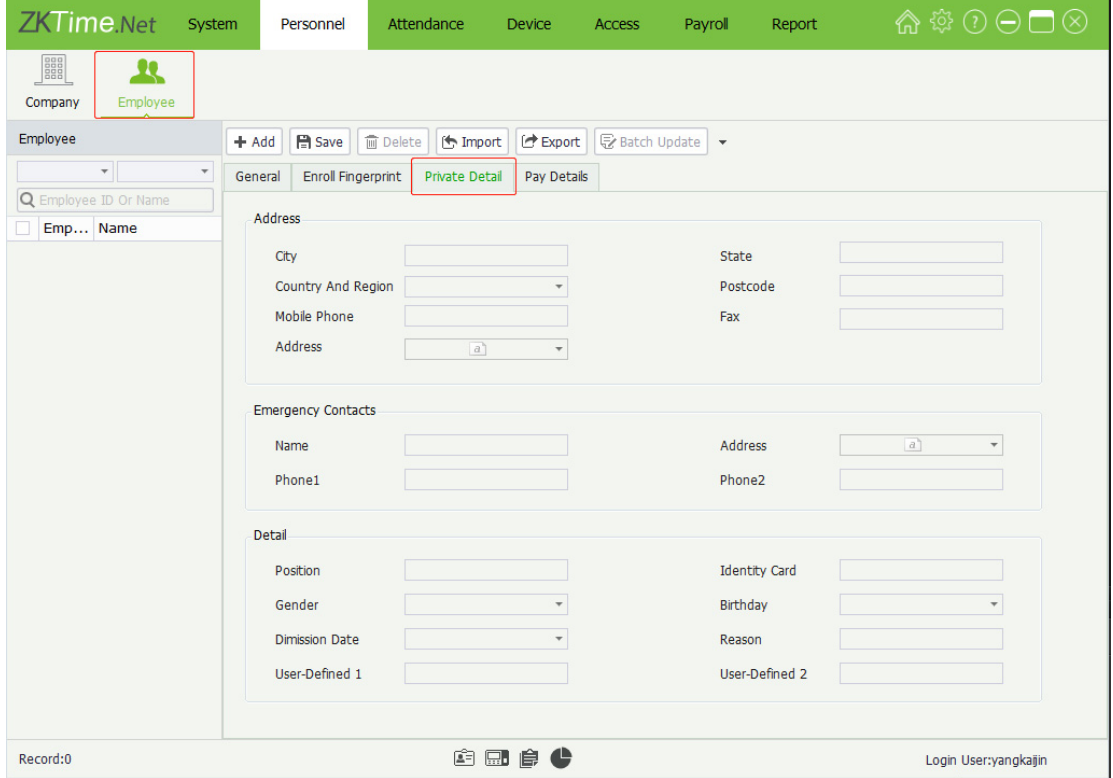

You have Address, Emergency Contact and other details to fill in. Enter the info as required.

### **Appendix 1**

### **Requirements of Live Collection and Registration of Visible**

#### **Light Face Images**

- 1) It is recommended to perform registration in an indoor environment with an appropriate light source without underexposure or overexposure.
- 2) Do not shoot towards outdoor light sources like door or window or other strong light sources.
- 3) Dark-color apparels which are different from the background color are recommended for registration.
- 4) Please show your face and forehead, and do not cover your face and eyebrows with your hair.
- 5) It is recommended to show a plain facial expression. Smile is acceptable, but do not close your eyes, or incline your head to any orientation. Two images are required for persons with eyeglasses,one image with eyeglasses and one other without.
- 6) Do not wear accessories like scarf or mask that may cover your mouth or chin.
- 7) Please face right towards the capturing device, and locate your face in the image capturing area as shown in Image 1.
- 8) Do not include more than one face in the capturing area.
- 9) 50cm 80cm is recommended for capturing distance adjustable subject to body height.

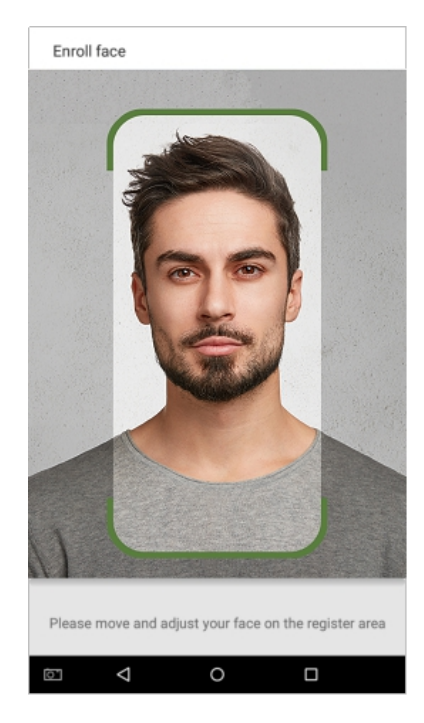

Image1 Face Capture Area

### **Requirements for Visible Light Digital Face Image Data**

Digital photo should be straightly edged, colored, half-portrayed with only one person, and the person should be uncharted and not in uniform. Persons who wear eyeglasses should remain to put on eyeglasses for photo capturing.

#### **Eye Distance**

200 pixels or above are recommended with no less than 115 pixels of distance.

#### **Facial Expression**

Plain face or smile with eyes naturally open are recommended.

#### **Gesture and Angel**

Horizontal rotating angle should not exceed  $\pm 10^{\circ}$ , elevation should not exceed  $\pm 10^{\circ}$ , and depression angle should not exceed ±10°.

#### **Accessories**

should not reflect light. For persons with thick eyeglasses frame, it is recommended to capture two images,<br>and one with eyeglasses and the other one without. Masks and colored eyeglasses are not allowed. The frame of the eyeglasses should not shield eyes

#### **Face**

Complete face with clear contour, real scale, evenly distributed light, and no shadow.

#### **Image Format**

Should be in BMP, JPG or JPEG.

#### **Data Requirement**

Should comply with the following requirements:

- 1) White background with dark-colored apparel.
- 2) 24bit true color mode.
- 3) JPG format compressed image with not more than 20kb size.
- 4) Definition rate between 358 x 441 to 1080 x 1920.
- 5) The vertical scale of head and body should be 2:1.
- 6)The photo should include the captured person's shoulders at the same horizontal level.
- 7) The captured person should be eyes-open and with clearly seen iris.
- 8) Plain face or smile is preferred, showing teeth is not preferred.
- 9) The captured person should be clearly seen, natural in color, and without image obvious twist, no shadow, light spot or reflection in face or background, and appropriate contrast and lightness level.

### **Appendix 2**

### **Statement on the Right to Privacy**

#### **Dear Customers:**

Thank you for choosing this hybrid biometric recognition product, which was designed and manufactured by eSSL. As a world-renowned provider of core biometric recognition technologies, we are constantly developing and researching new products, and strive to follow the privacy laws of each country in whichour products are sold.

#### **We Declare That:**

- 1. All of our civilian fingerprint recognition devices capture only characteristics, not fingerprint images, and do not involve privacy protection.
- 2. None of the fingerprint characteristics that we capture can be used to reconstruct an image of the original fingerprint, and do not involve privacy protection.
- 3. As the provider of this device, we will assume no direct or indirect responsibility for any consequences that may result from your use of this device.
- 4. If you would like to dispute human rights or privacy issues concerning your use of our product, please directly contact your dealer.

Our other law-enforcement fingerprint devices or development tools can capture the original images of citizen's fingerprints. As to whether or not this constitutes an infringement of your rights, please contact your Government or the final supplier of the device. As the manufacturer of the device, we will assume no legal liability.

#### **Note:**

The Chineselaw includes the following provisions on the personal freedom of its citizens:

- 1. There shall be no illegal arrest, detention, search, or infringement of persons;
- 2. Personal dignity is related to personal freedom and shall not be infringed upon;
- 3. A citizen's house may not be infringed upon;
- 4. A citizen's right to communication and the confidentiality of that communication is protected by the law.

As a final point, we would like to further emphasize that biometric recognition is an advanced technology that will be certainly used in E-commerce, banking, insurance, judicial, and other sectors in the future. Every year the world is subjected to major losses due to the insecure nature of passwords. The Biometric products serve to protect your identity in high-security environments.

### **Eco-friendly Operation**

The product's "eco-friendly operational period" refers to the time period during which this product will not discharge any toxic or hazardous substances when used in accordance with the prerequisites in this manual.

The eco-friendly operational period specified for this product does not include batteries or other components that are easily worn down and must be periodically replaced. The battery's eco-friendly operational period is 5 years.

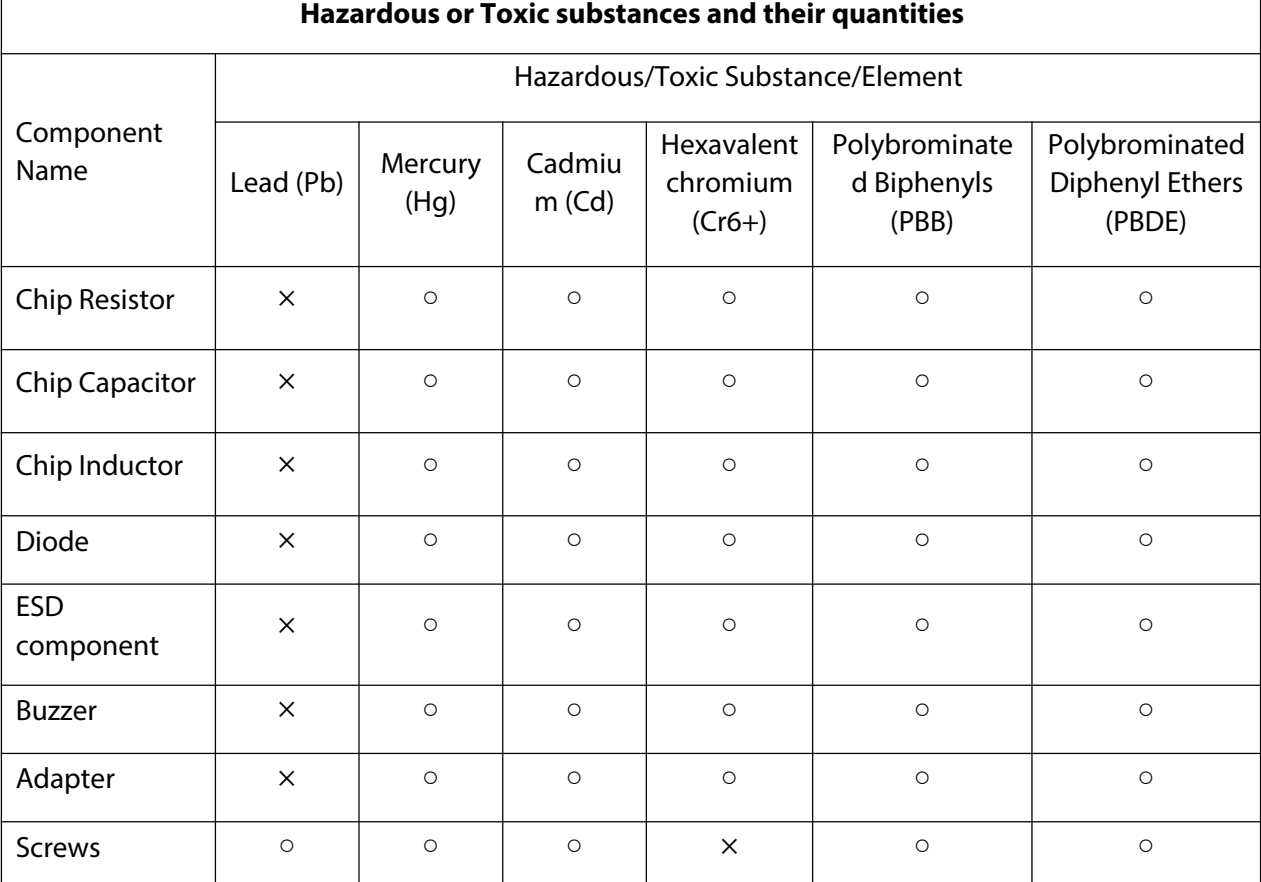

○ indicates that the total amount of toxic content in all the homogeneous materials is below the limit as specified in SJ/T 11363—2006.

 $\times$  indicates that the total amount of toxic content in all the homogeneous materials exceeds the limit as specified in SJ/T 11363—2006.

**Note**: 80% of this product's components are manufactured using non-toxic and eco-friendly materials. The components which contain toxins or harmful elements are included due to the current economic or technical limitations which prevent their replacement with non-toxic materials or elements.

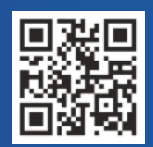

#24, Shambavi Building, 23rd Main, Marenahalli, JP Nagar 2nd Phase, Bengaluru - 560078 Phone : 91-8026090500 | Email : sales@esslsecurity.com www.esslsecurity.com